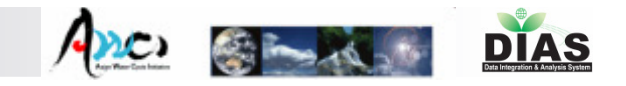

# In-situ Data Management System for AWCI

 -Data Uploading, Quality Control, Metadata Registration,and Data Visualization & Downloading System-

> Eiji Ikoma\*, Katsunori Tamagawa\*\*, Hiroko Kinutani\*, Misa Oyanagi\*, Tetsu Ohta\*\*, Hitomi Sano\* , Masafumi Ono\*, Masaru Kitsuregawa\*  $*=$ IIS,  $**=$ Civil Eng.

> > The University of Tokyo

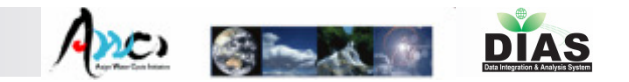

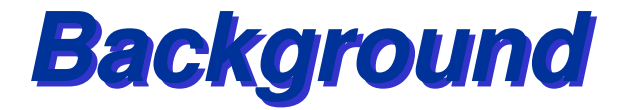

**In-situ data is essential for a wide range of applications, e.g. water and energy budget analyses, satellite data and numerical simulation validations, initial conditions, etc. But many pre-processing actions are necessary to make in**situ data usable for these purposes

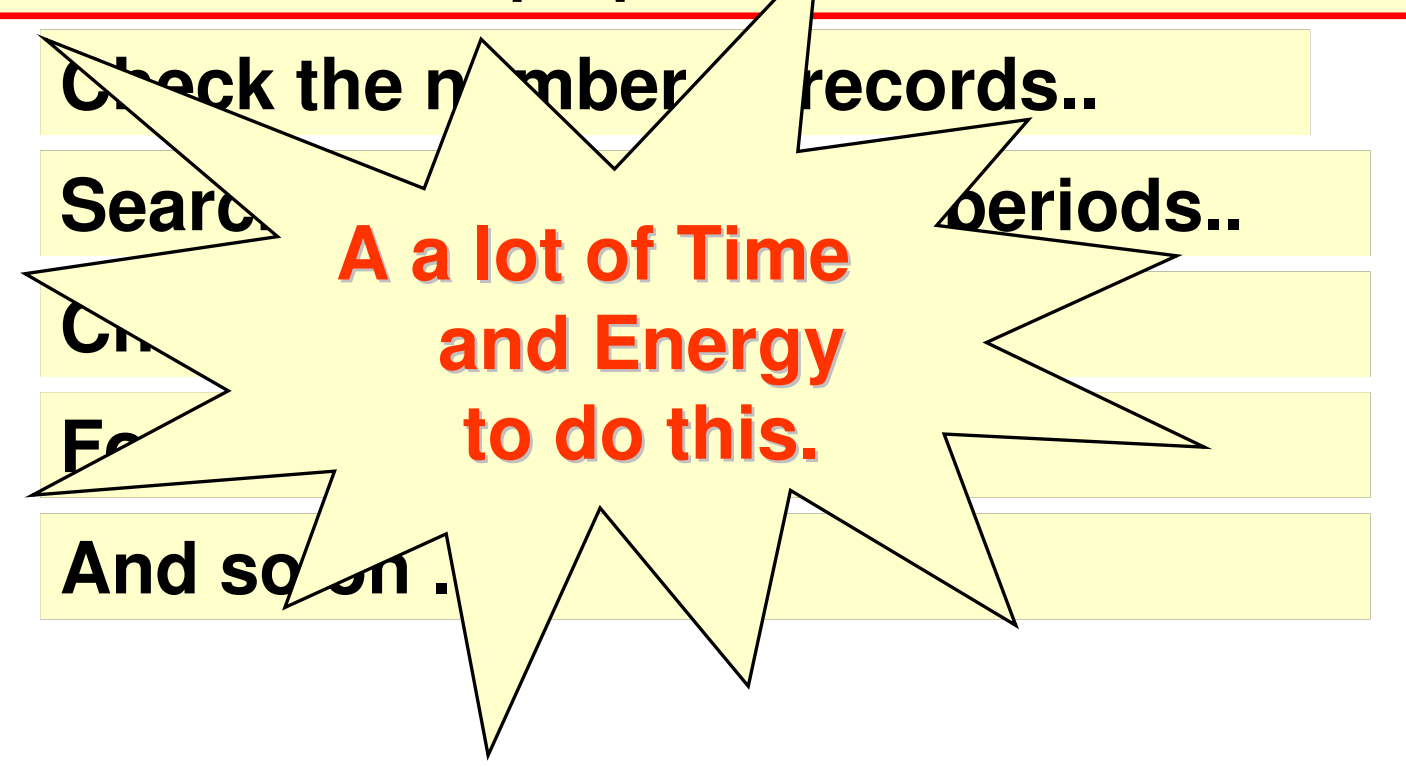

# 4 Components of In-situ data management

Azo S-Red DIAS

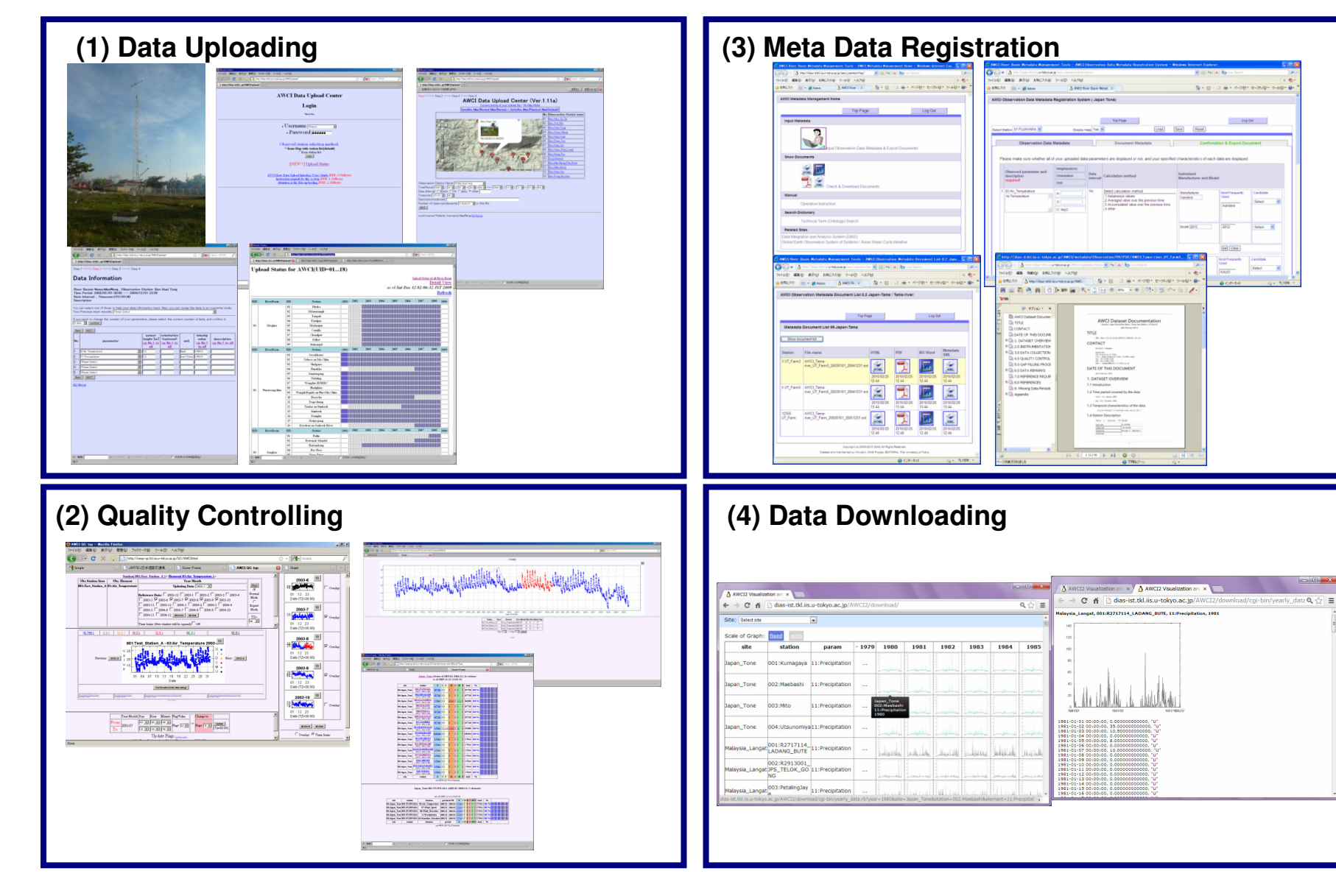

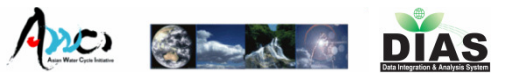

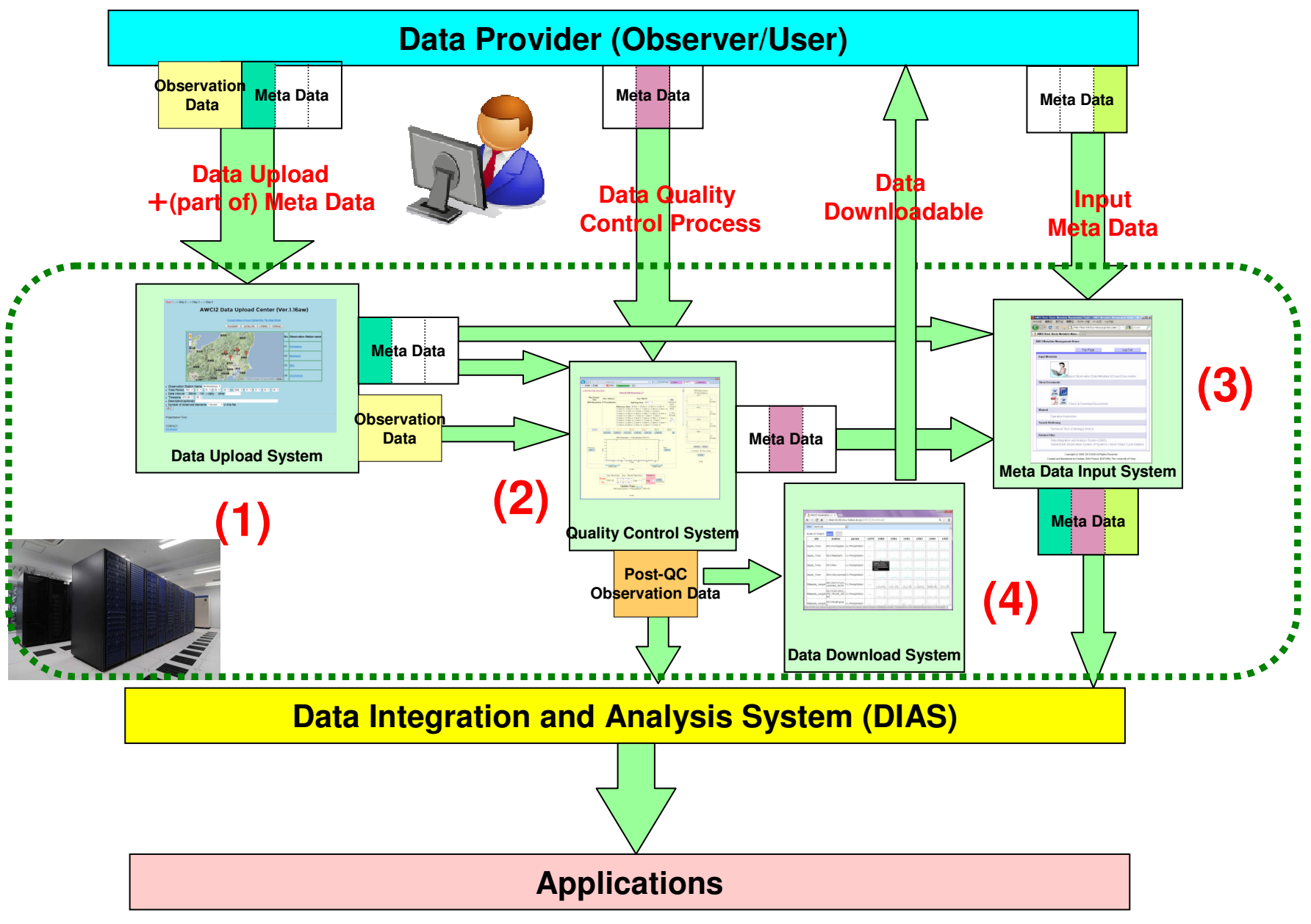

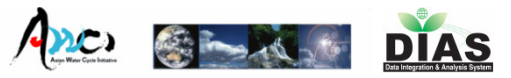

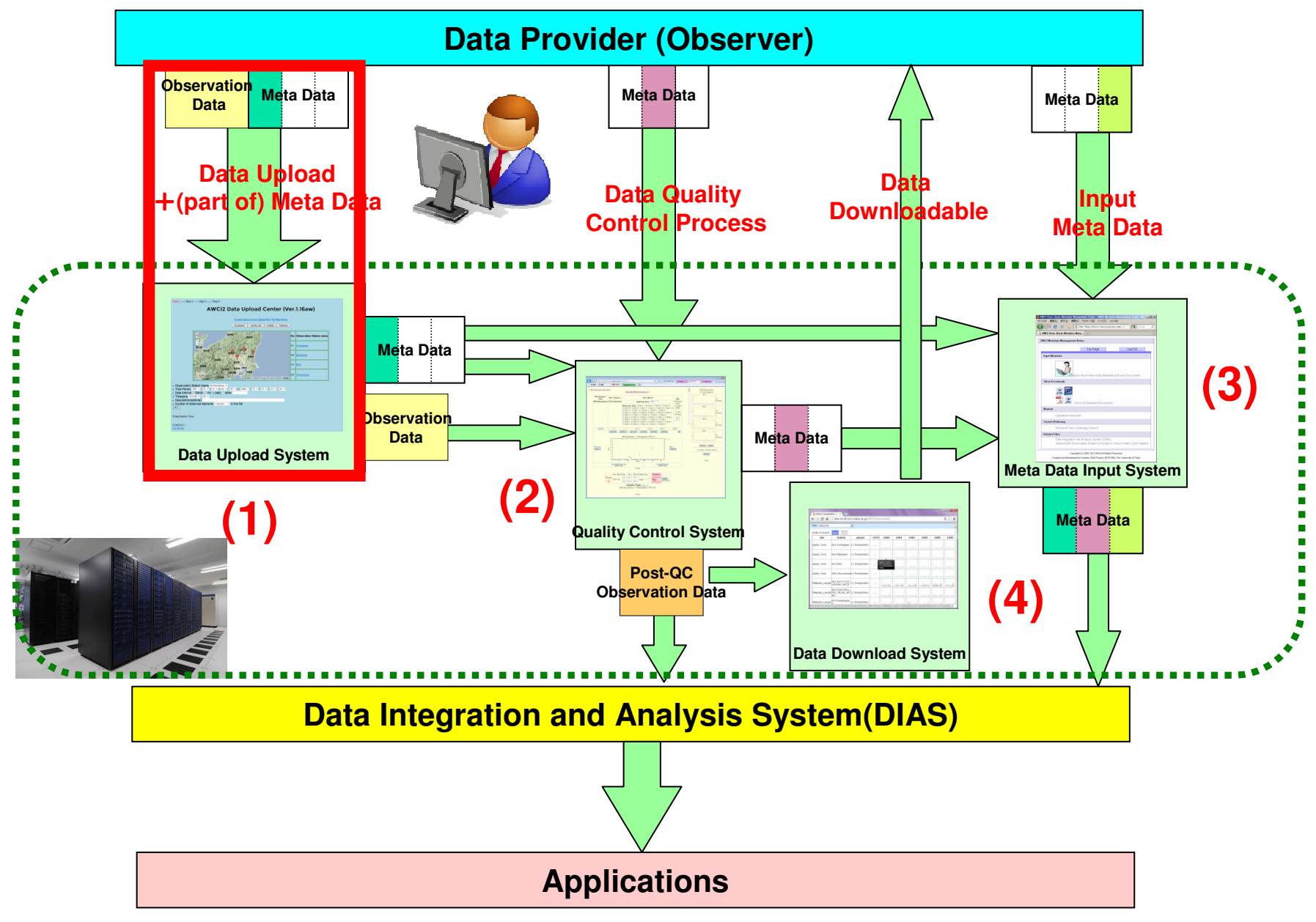

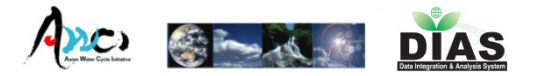

# Login Page

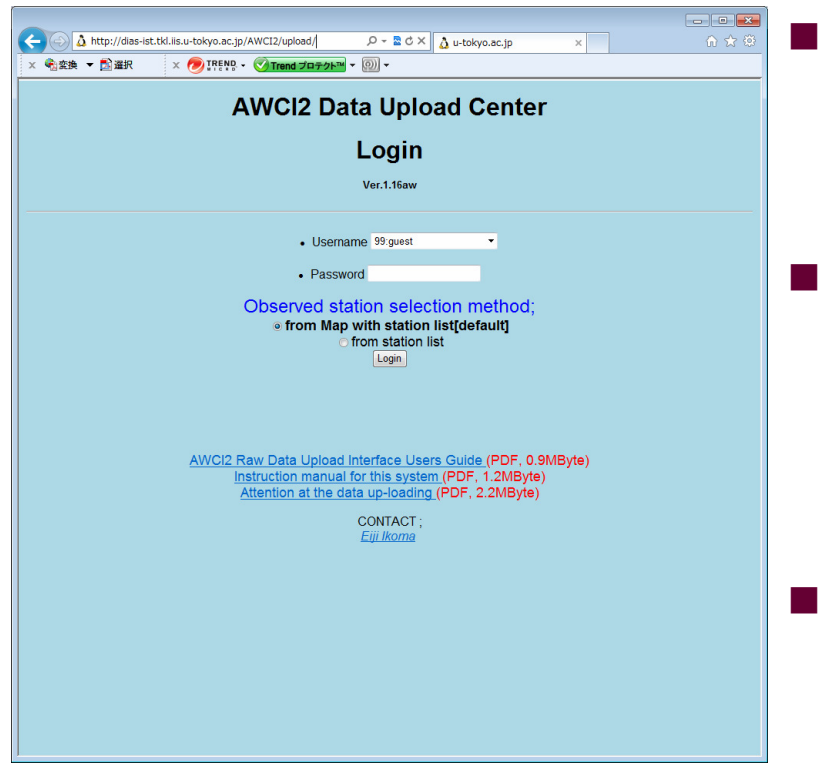

 Username and Password are required.

- Each observation site manager has an own (unique) username and password.
- Link (Instruction Manual, Attention, etc…) and Information

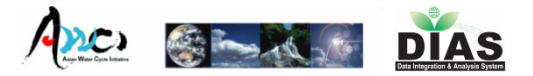

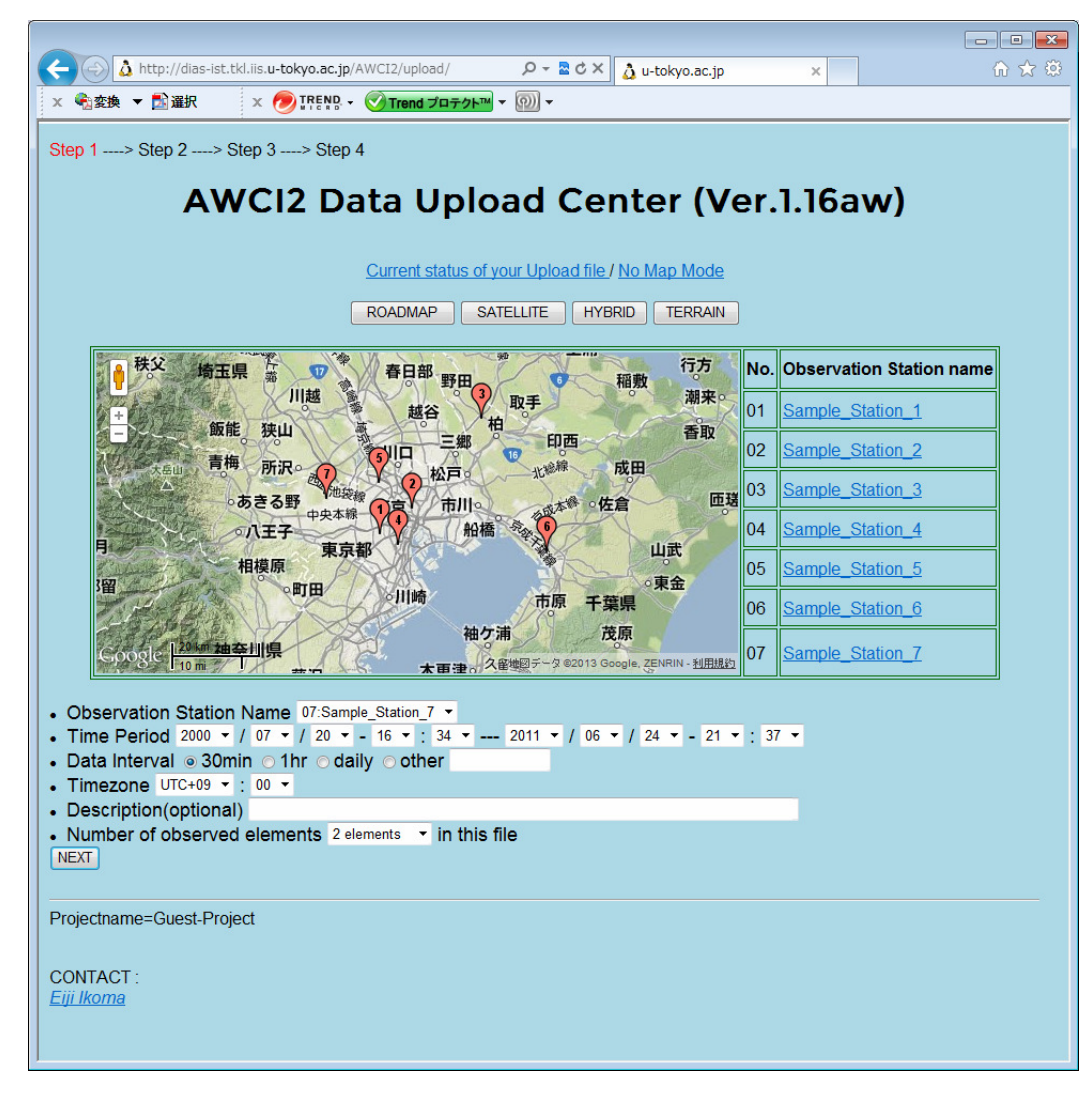

- $\mathbb{R}^2$ **Diservation Point** (Map/List)
- $\mathbb{R}^2$ ■ Time Period
- $\mathbb{R}^2$ Data Interval
- $\mathbb{R}^2$ ■ Time zone
- $\mathbb{R}^2$ **Description (optional)**
- $\mathbb{R}^2$ **Num.** of observed elements

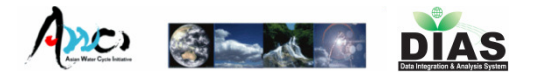

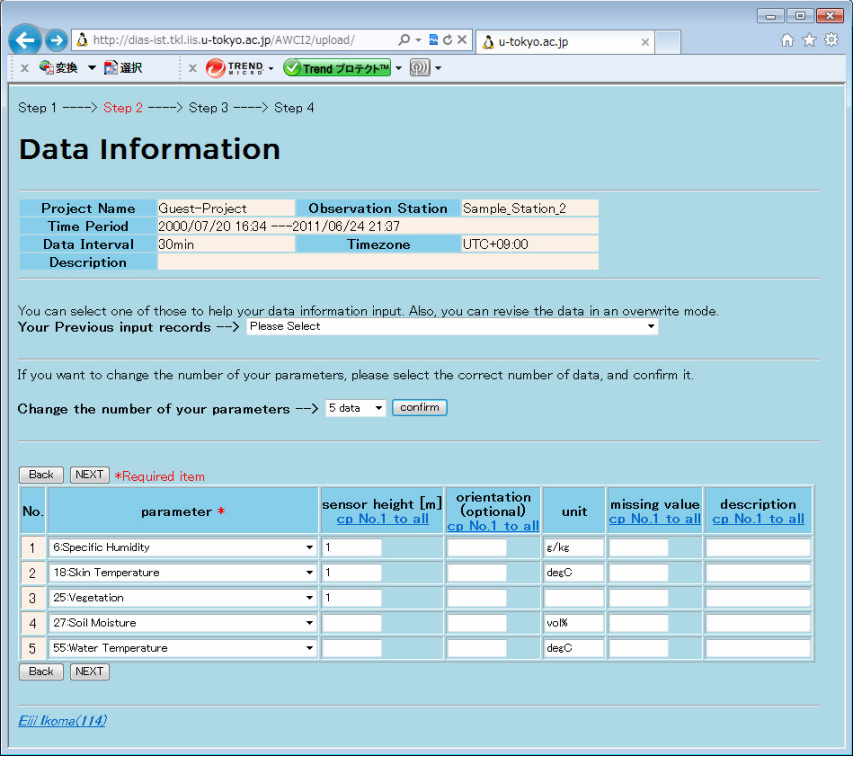

### $\mathbb{R}^2$ **Observation element**

- × **Choose from a pull-down** menu
- p. **Sensor height**
- p. Orientation (*optional*)
- p. Unit
- p. **R** Missing value
- p. Description (*optional*)

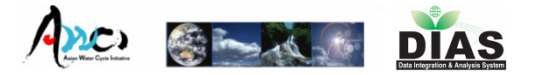

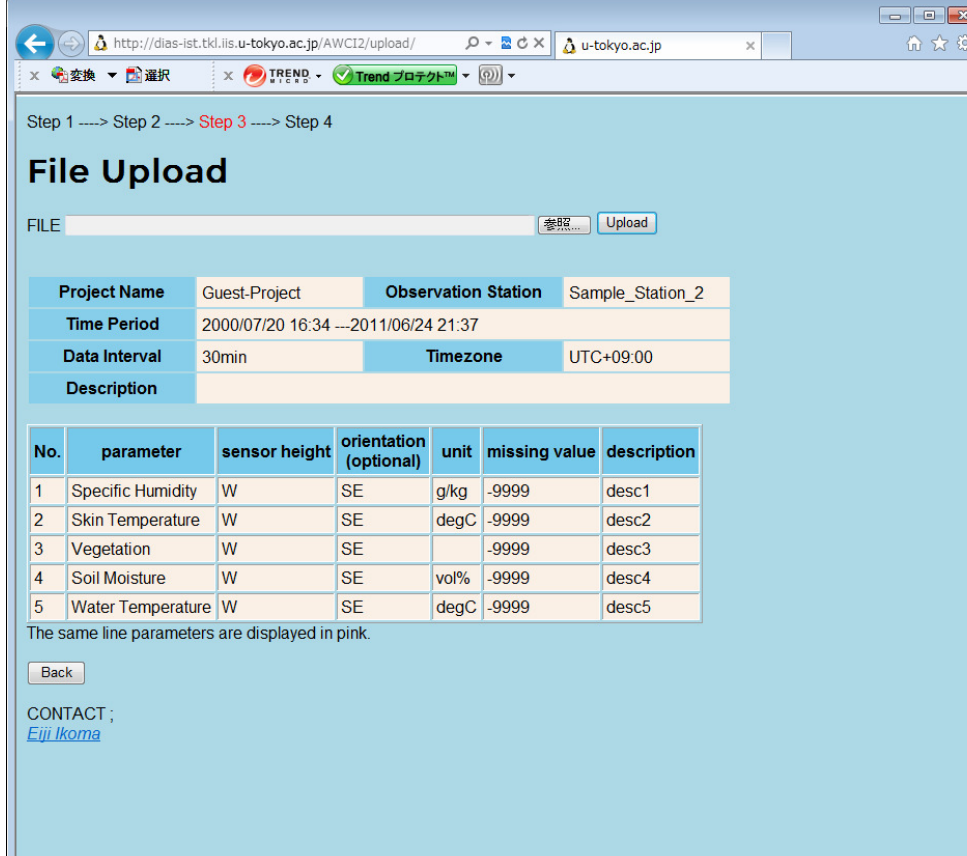

 $\mathcal{L}_{\mathcal{A}}$ **Upload observation** Data (File).

 $\mathcal{L}_{\mathcal{A}}$ **Confirmation of** metadata inputted at STEP 1, 2.

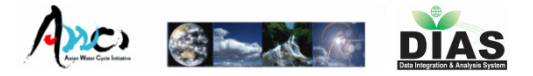

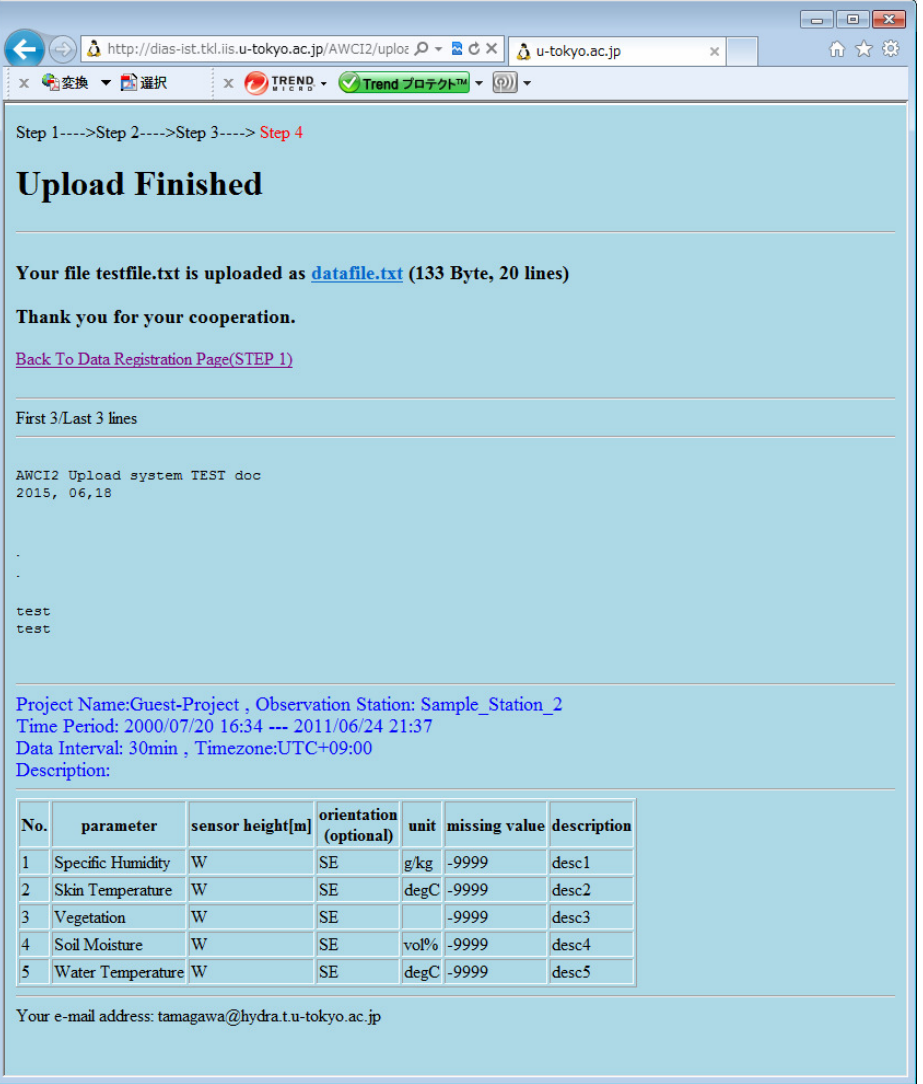

P. **Confirmation of** 

- T, local path of the uploaded file
- k. **contents of the file** (first/last 3 lines and all lines if requested)
- T, **All metadata inputted** at STEP 1, 2, 3

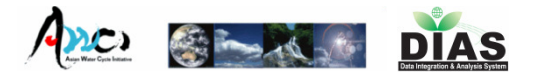

# After STEP 4

- $\mathcal{L}_{\mathcal{A}}$ **.** Confirmation message sent by e-mail to the User.
- Inputted (partial) metadata are stored in the Upload system  $\rightarrow$  User can<br>retrieve them next time retrieve them next time.
- **Dianaged data is accessible through the** Quality Control System

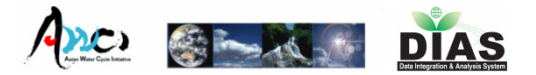

# Upload Status Page

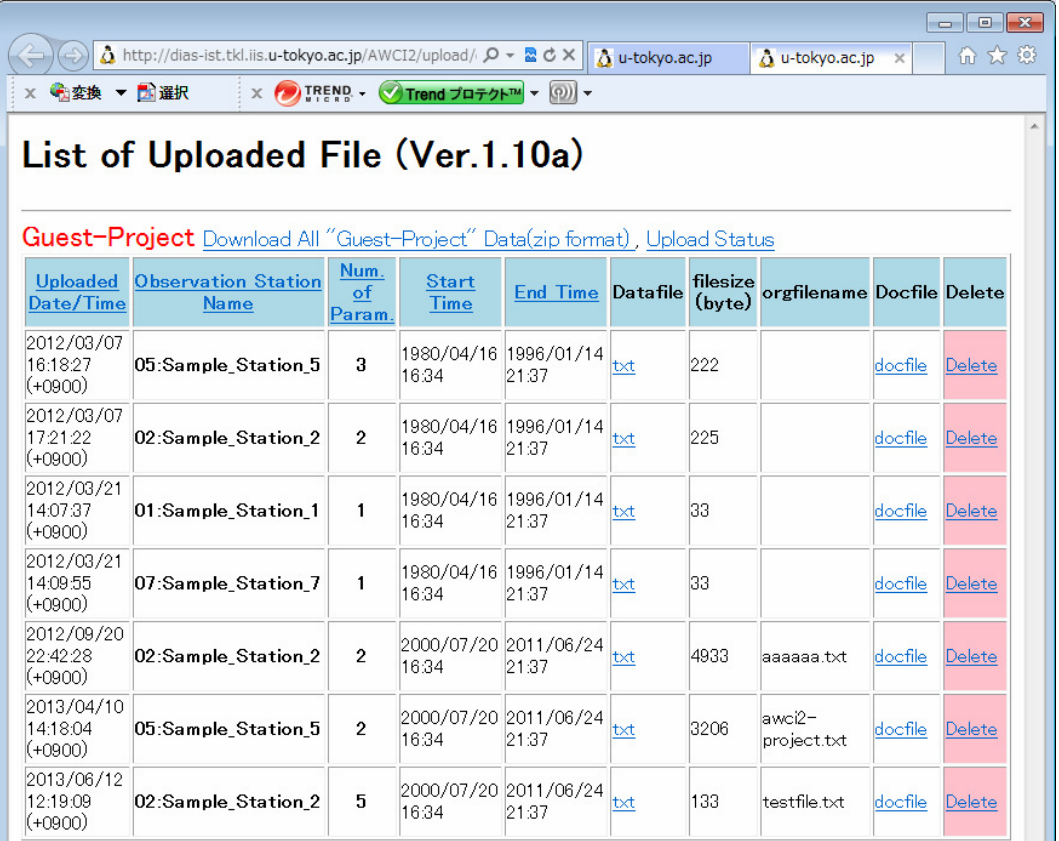

Elji Ikoma

- Download each/all data files
- $\mathcal{L}_{\mathcal{A}}$ ■ Check metadata
- $\mathcal{L}(\mathcal{L})$ **Delete uploaded** data

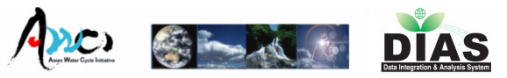

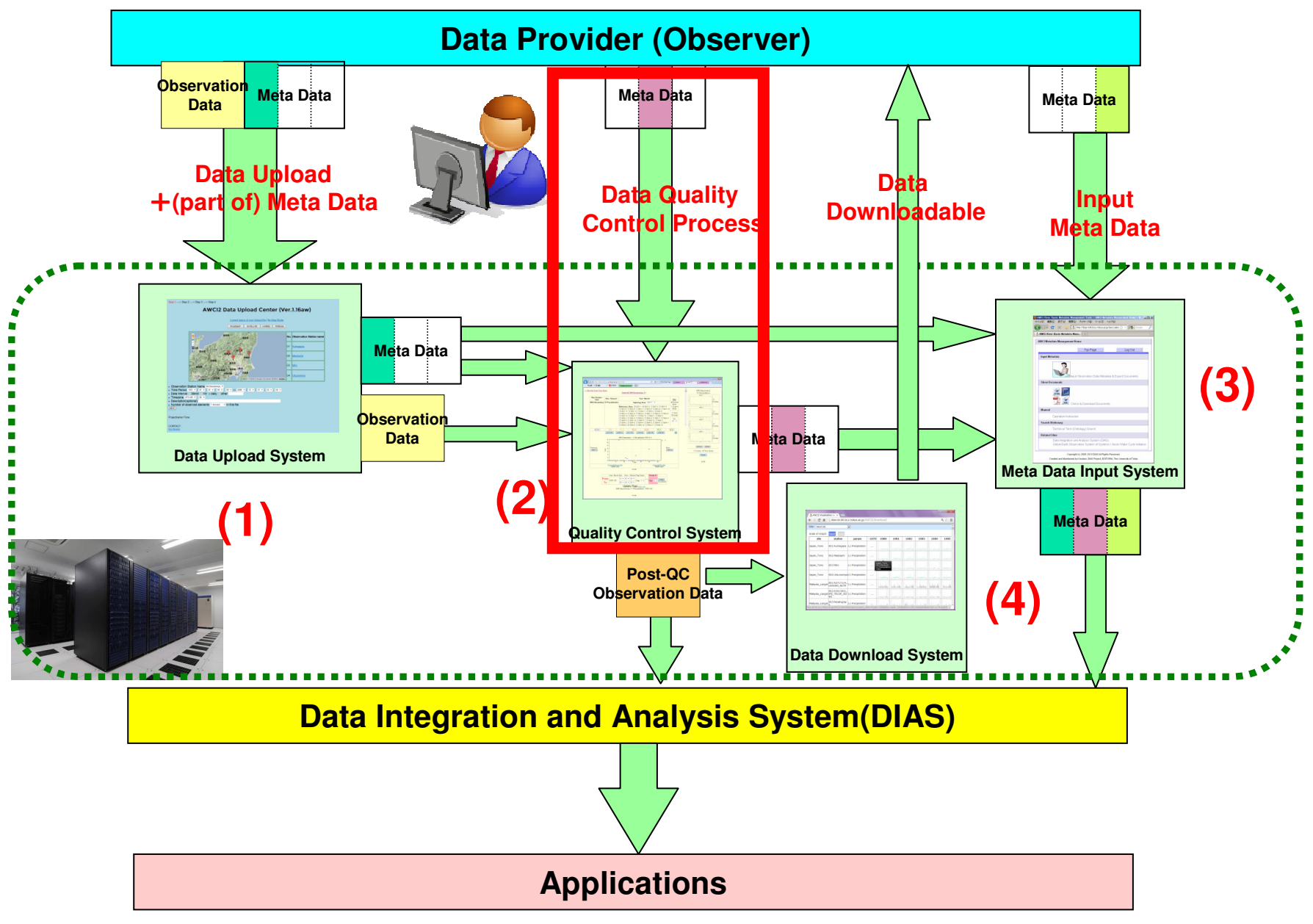

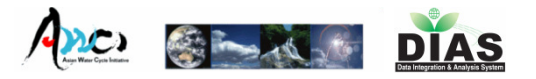

# Our Data Quality Control (QC) System

- $\mathcal{L}_{\mathcal{A}}$ **First version of the QC system was** prototyped in 2002.
- Ver 3.05a is now running for AWCI2 (2012-)
- $\mathcal{L}_{\mathcal{A}}$  Web-based user interface, easy-to-use and light operation
- $\mathcal{L}_{\mathcal{A}}$  Post-QC Data Download, Progress management system is also available

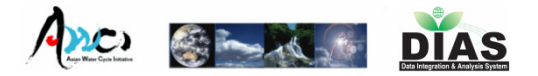

# AWCI Data-QC Toppage

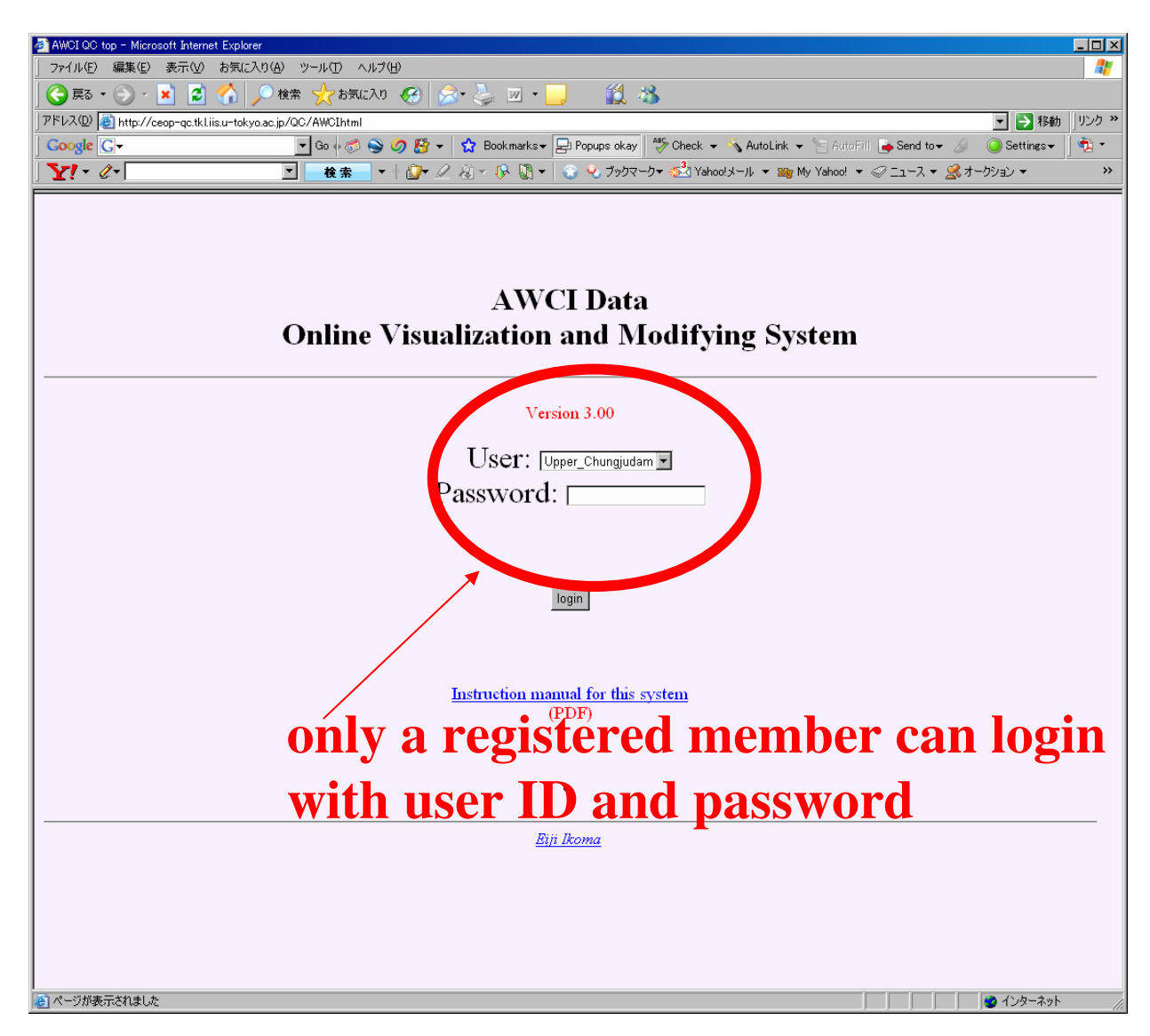

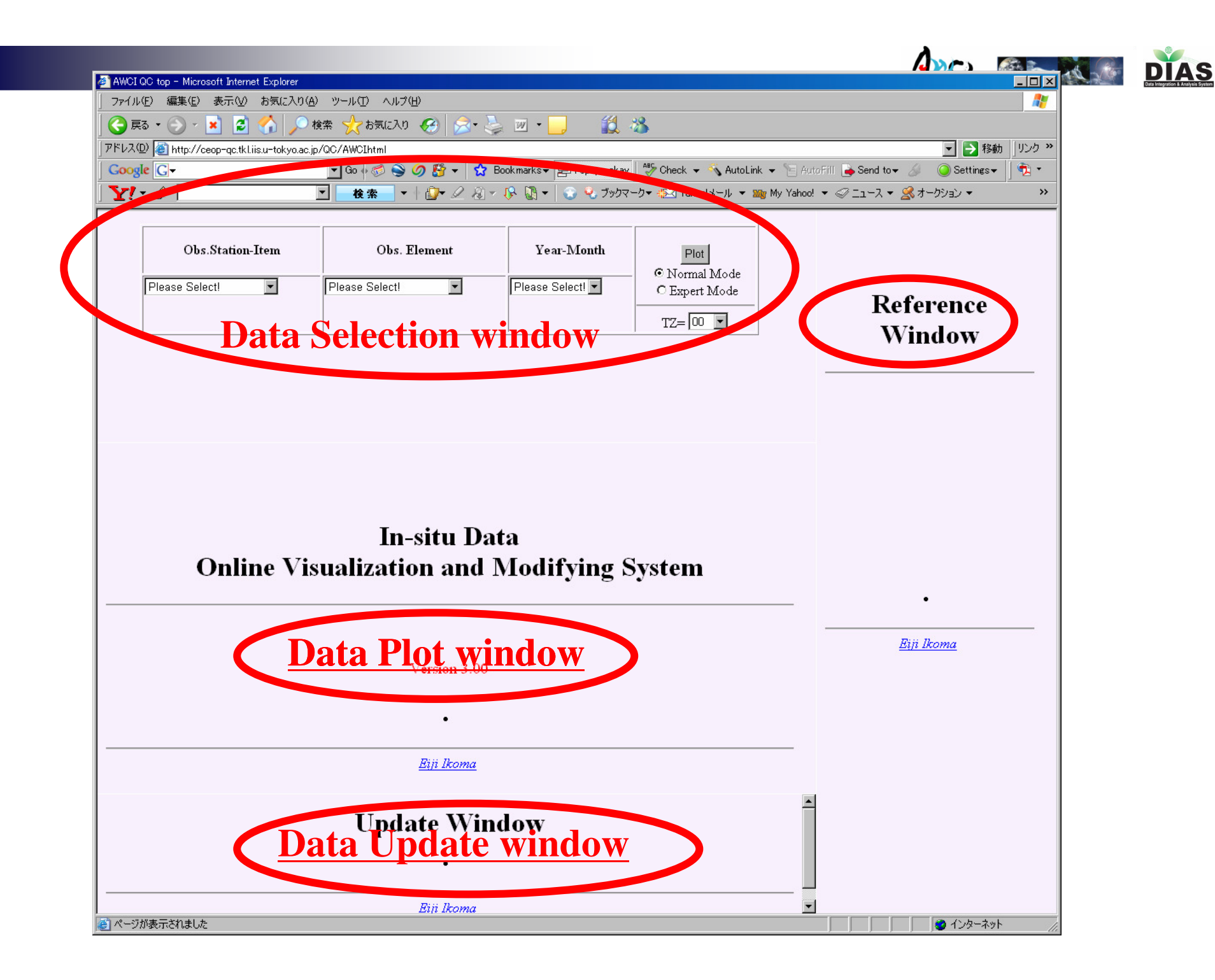

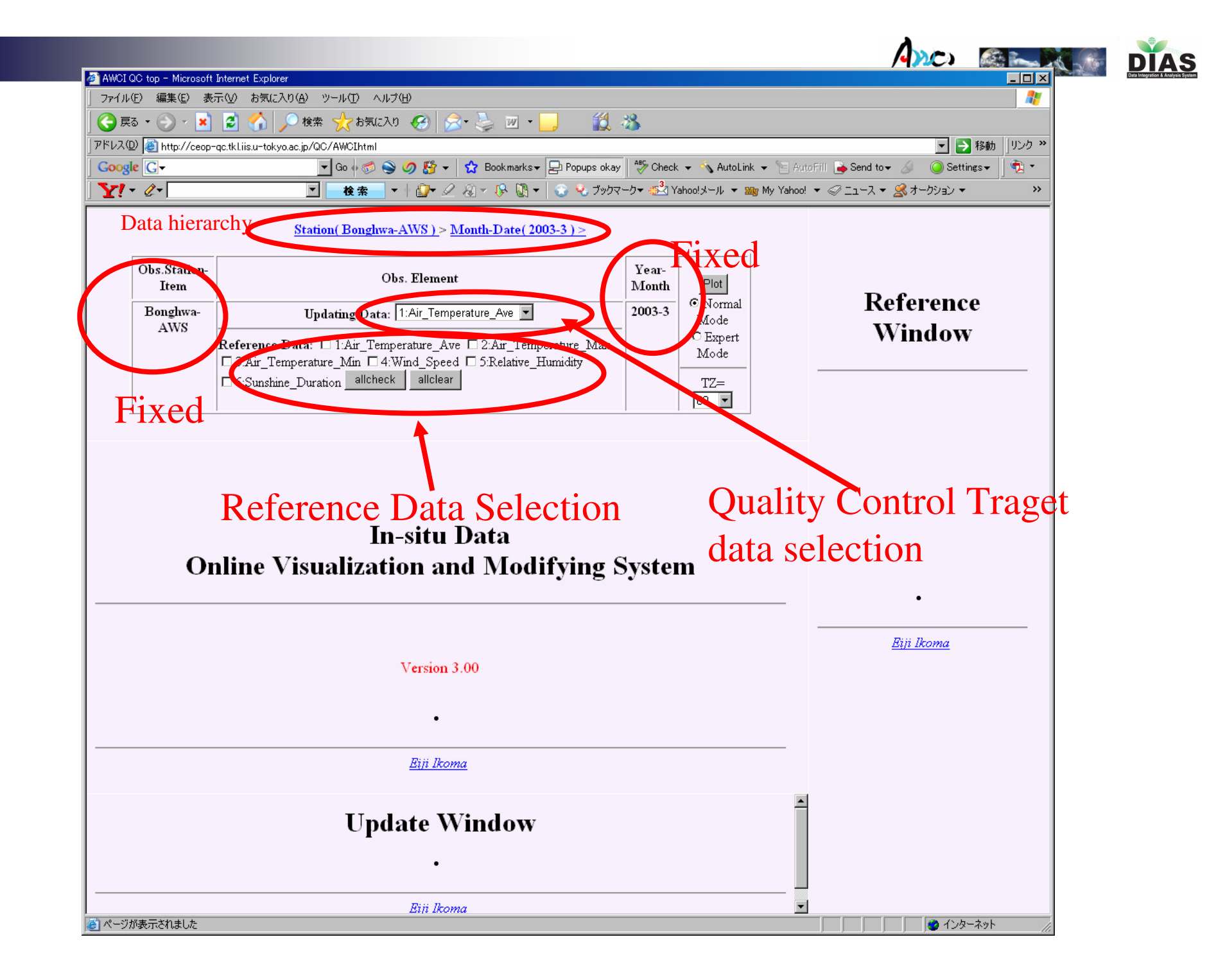

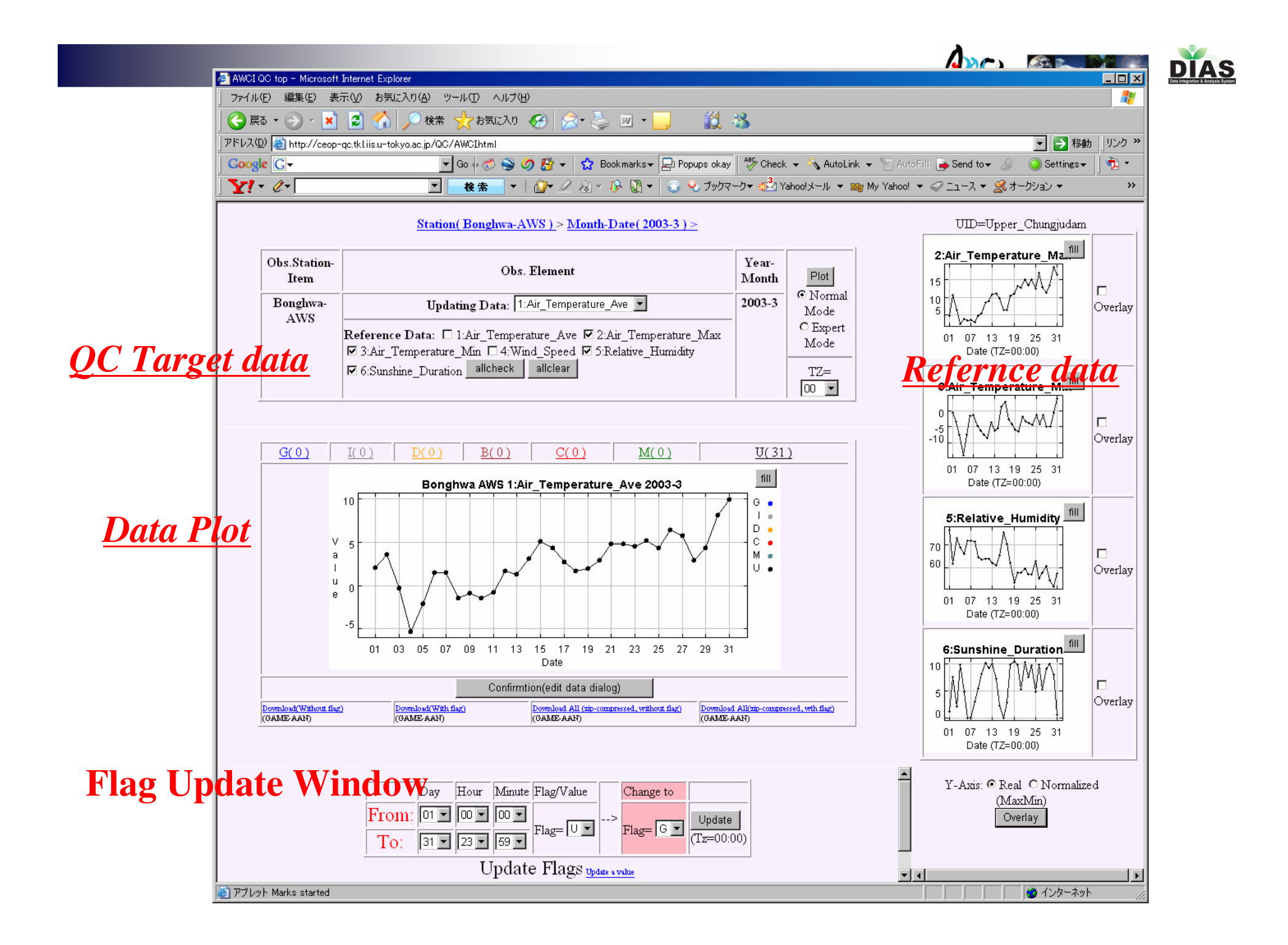

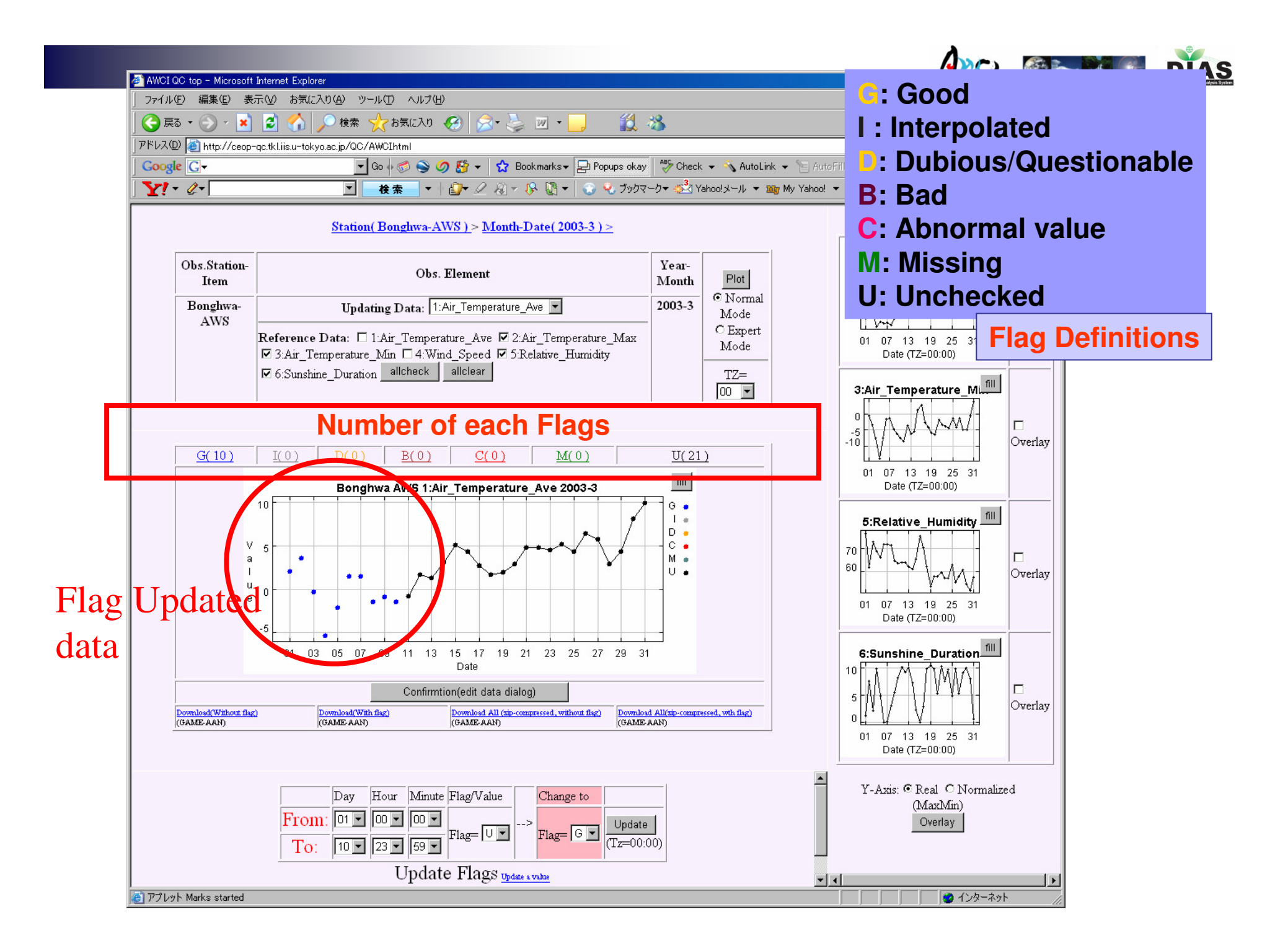

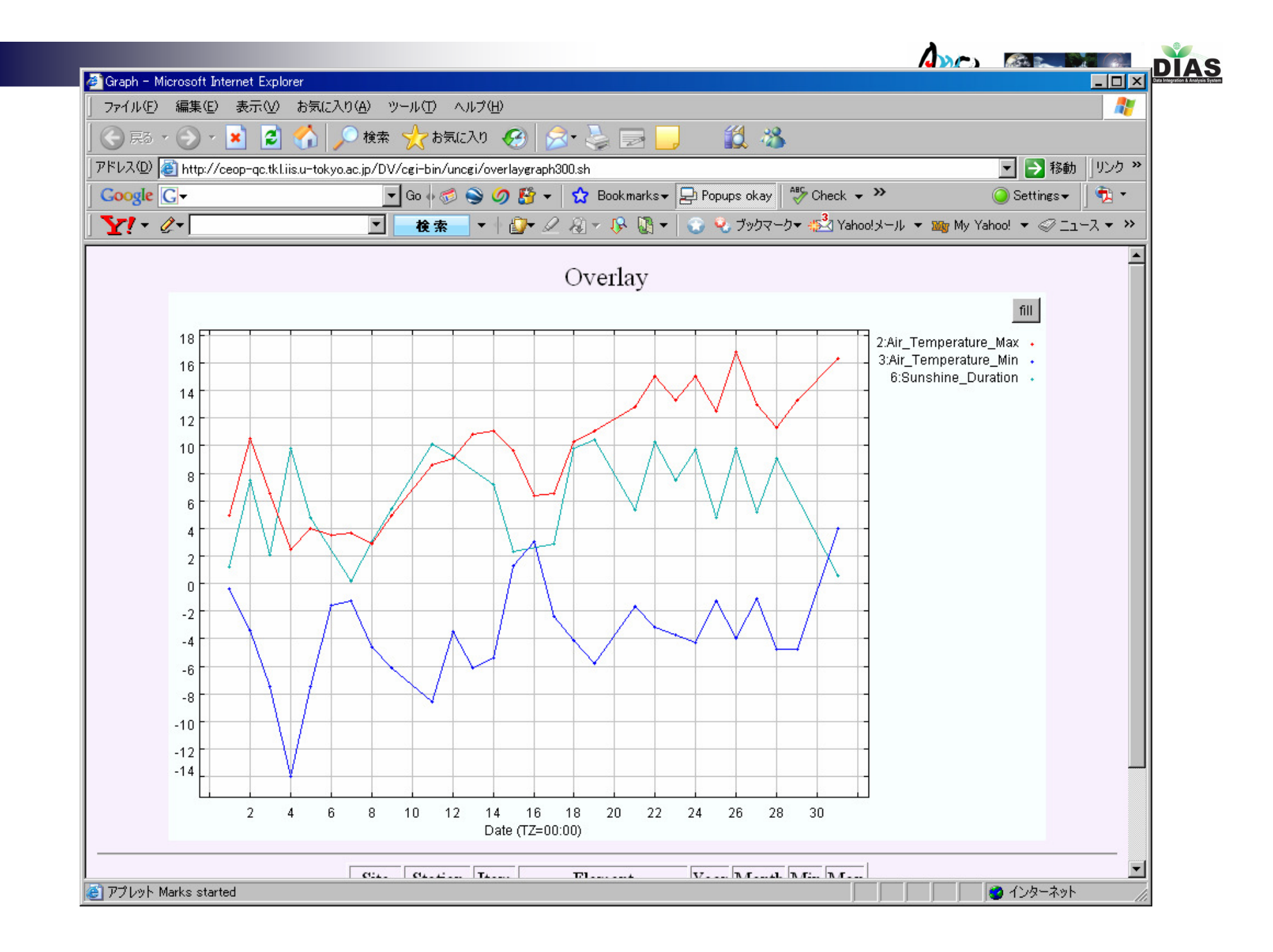

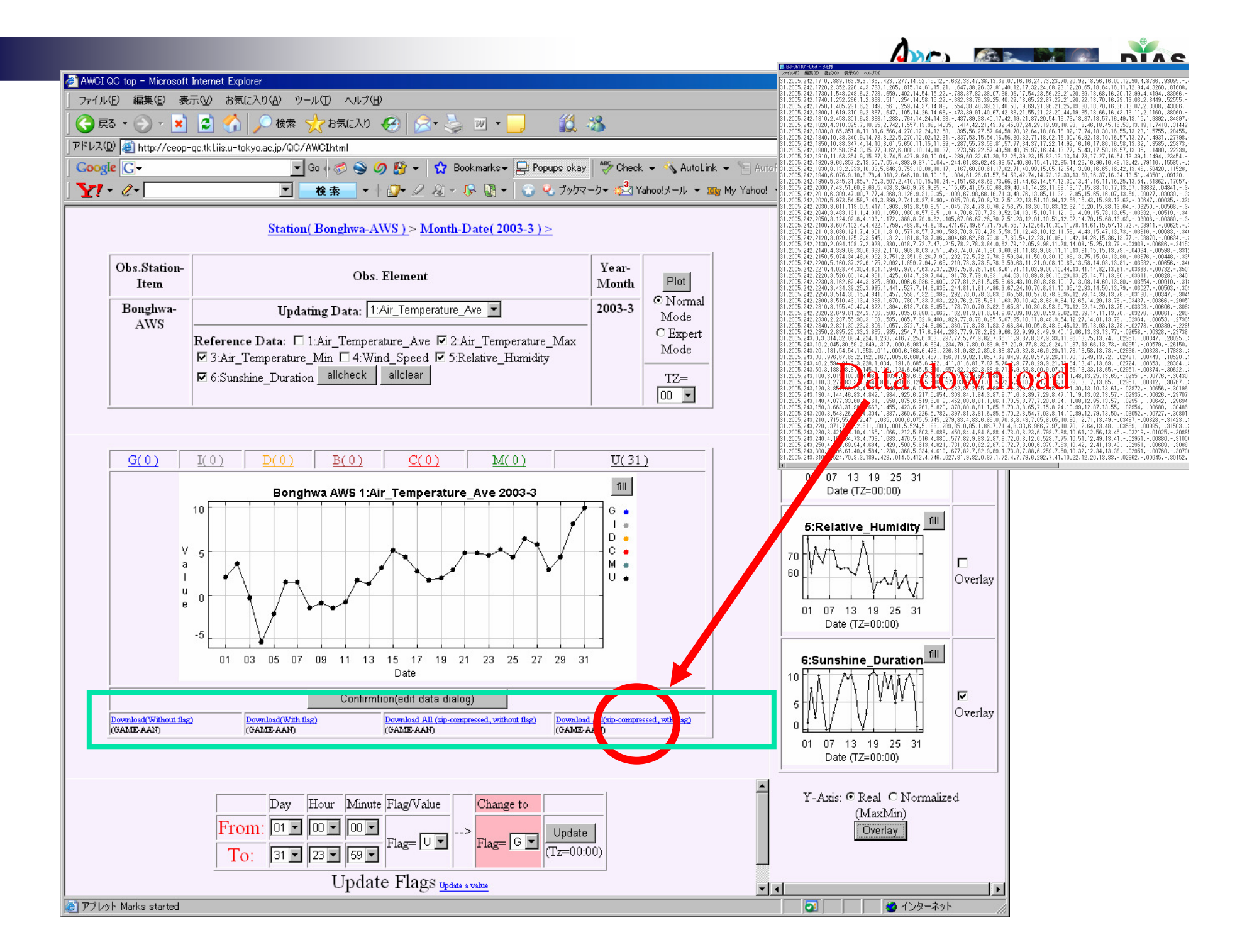

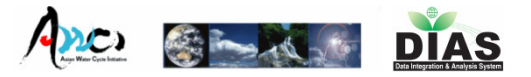

# **Flag DefinitionsQuality control flag definitions**

## **G: Good**

- **I : Interpolated**
- **D: Dubious/Questionable**
- **B: Bad**
- **C: negative precipitation or Abnormal value**
- **M: Missing**
- **U: Unchecked**

http://www.eol.ucar.edu/projects/ceop/dm/documents/refdata\_report/data\_flag\_definitions.html

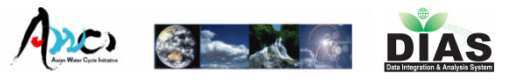

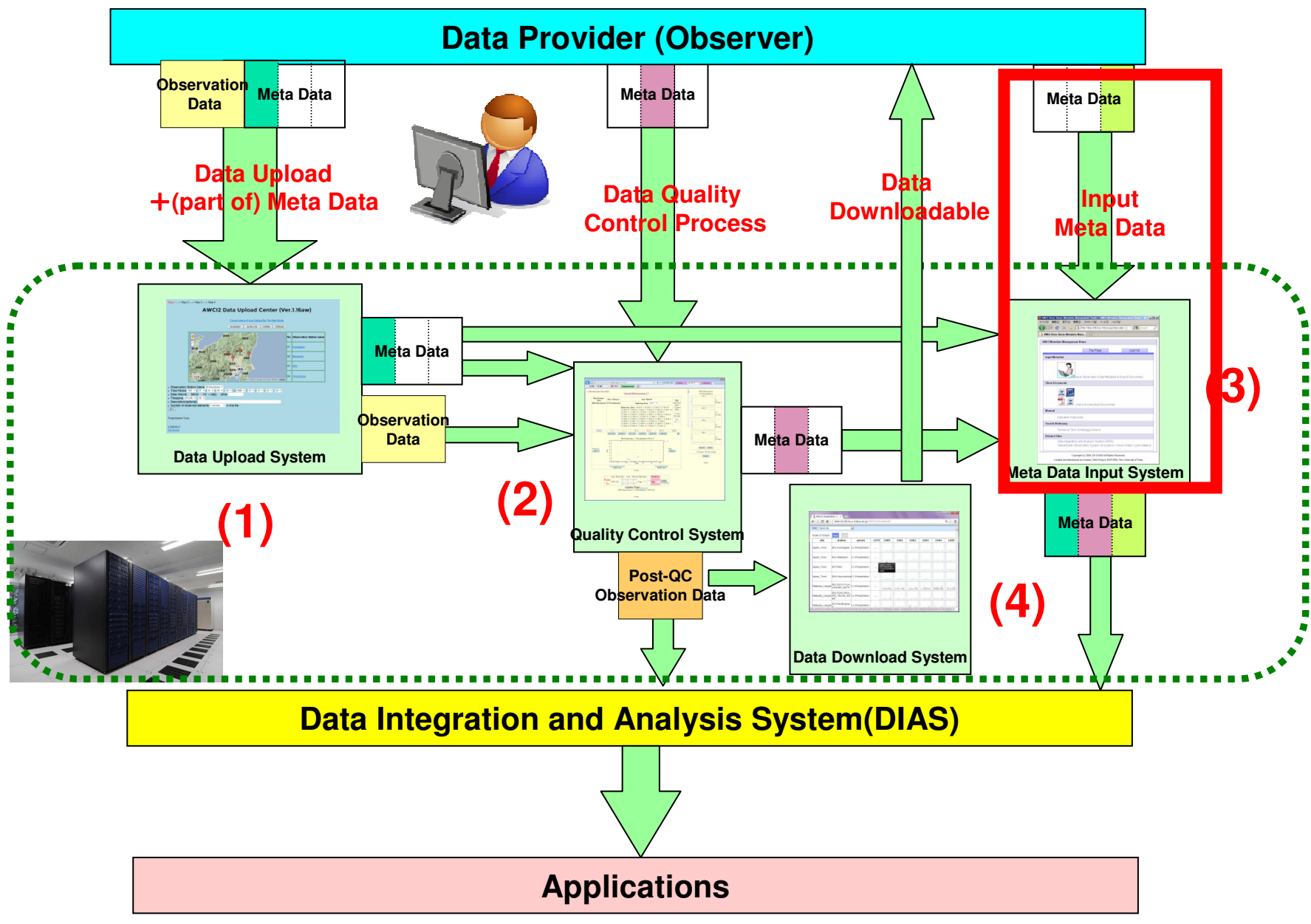

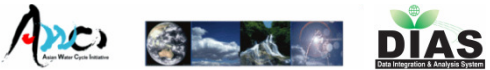

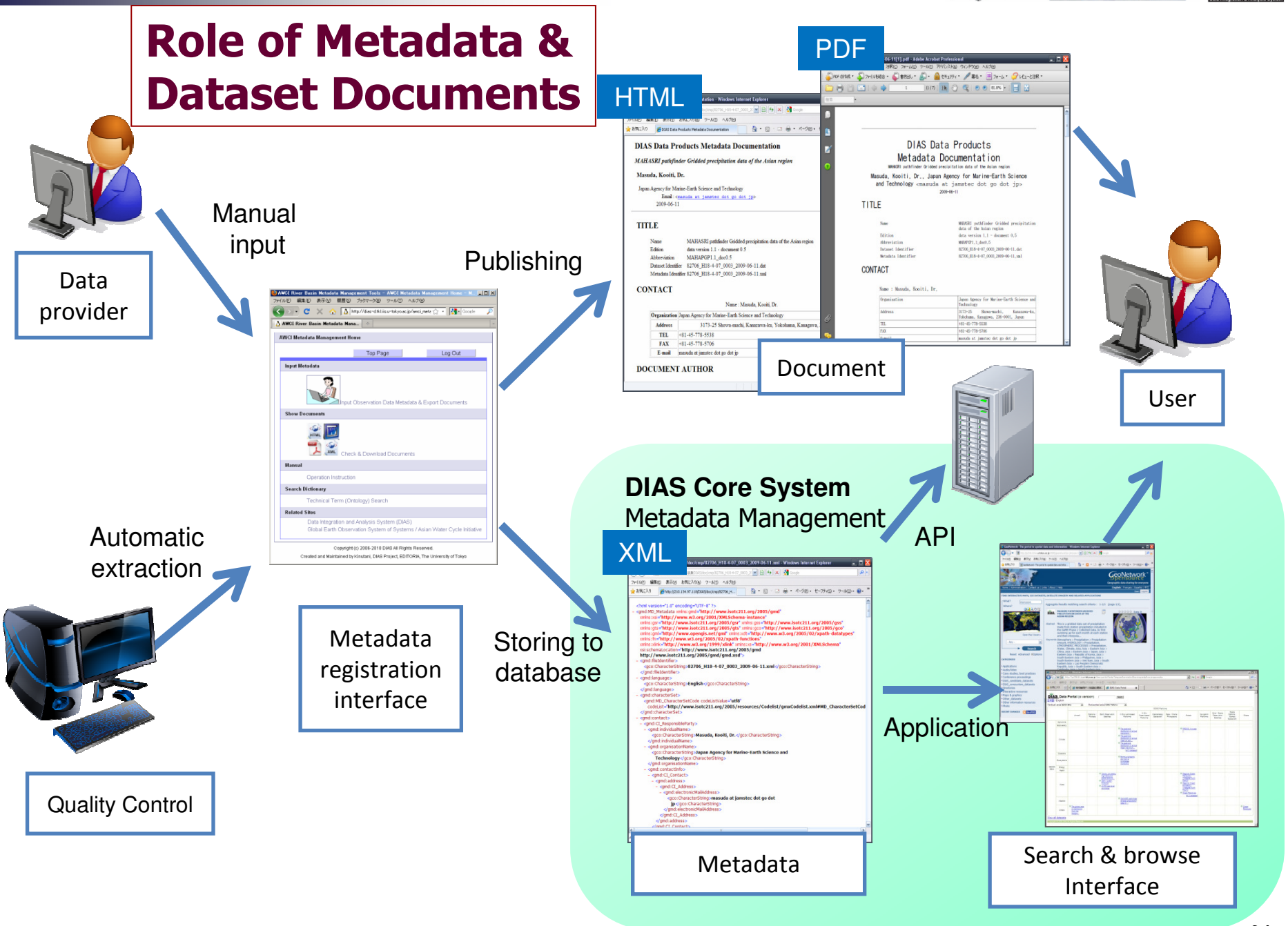

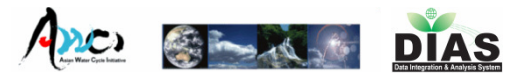

# Top Page http://dias-ist.tkl.iis.u-tokyo.ac.jp/awci2\_metadata/

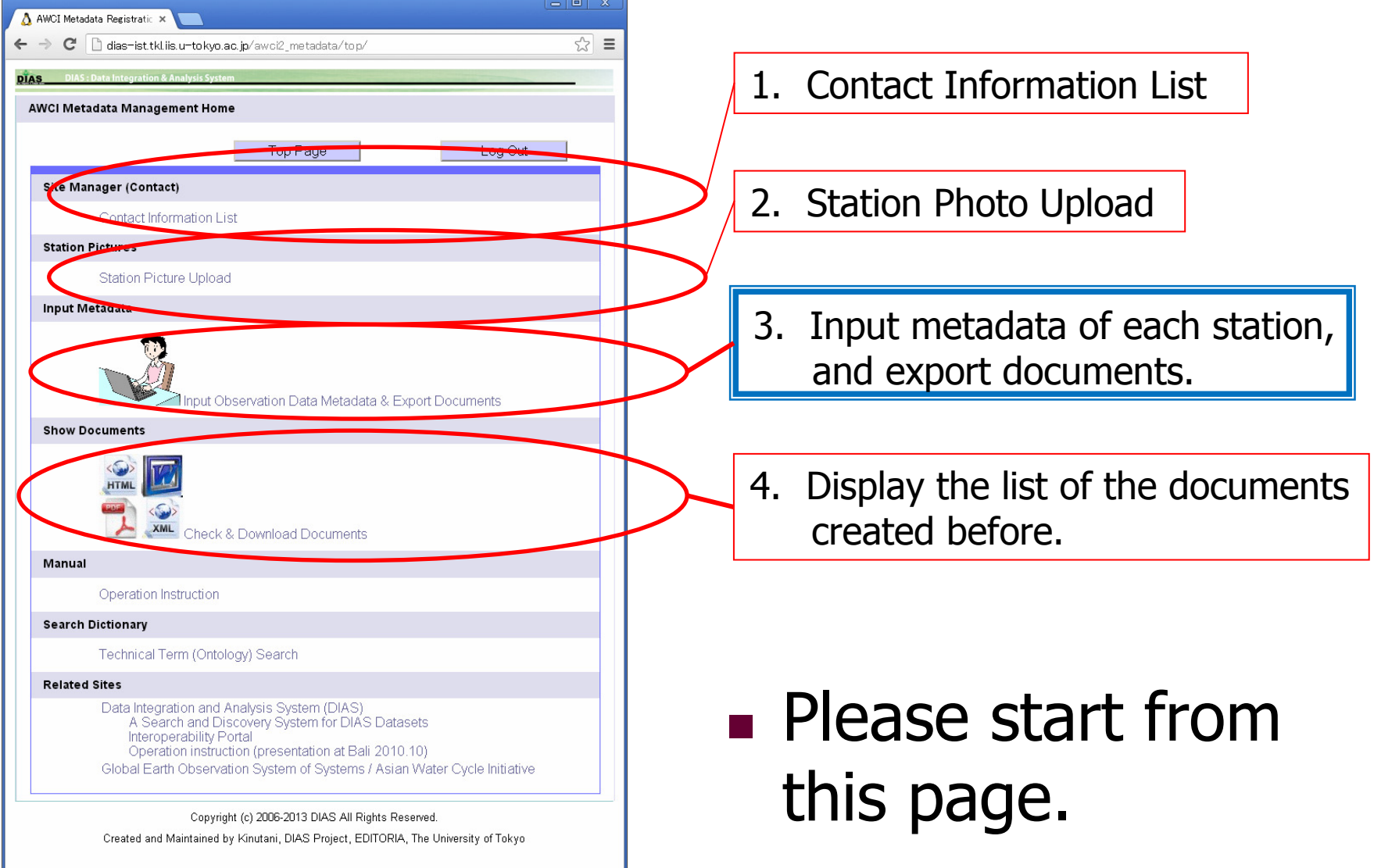

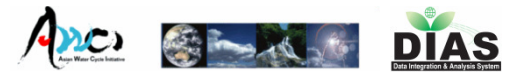

## Login Page

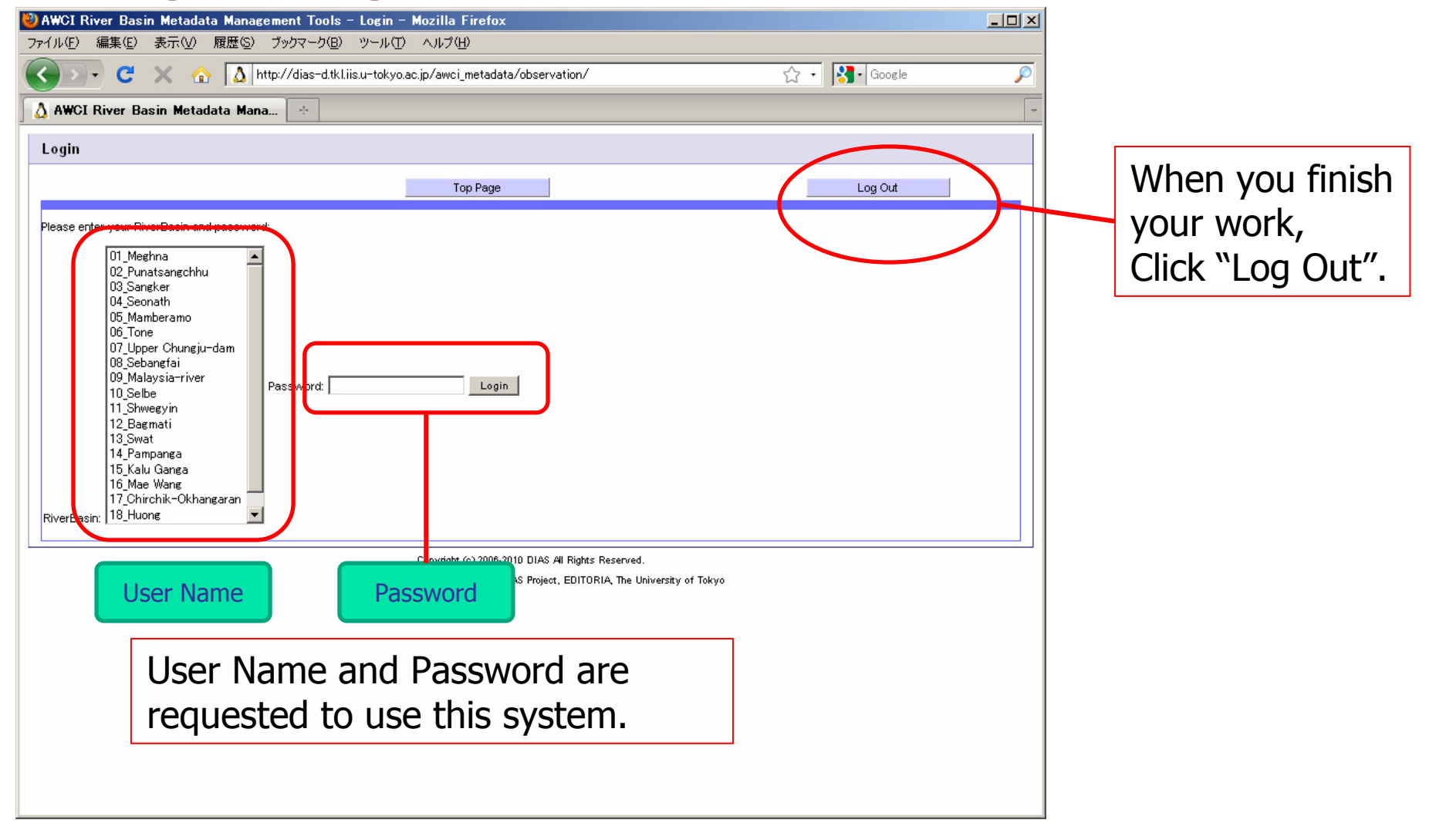

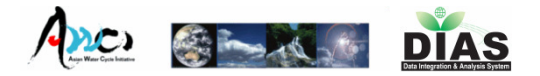

# 1. Contact Information List

### $\mathcal{L}_{\mathcal{A}}$ **Please make sure your contact information.**

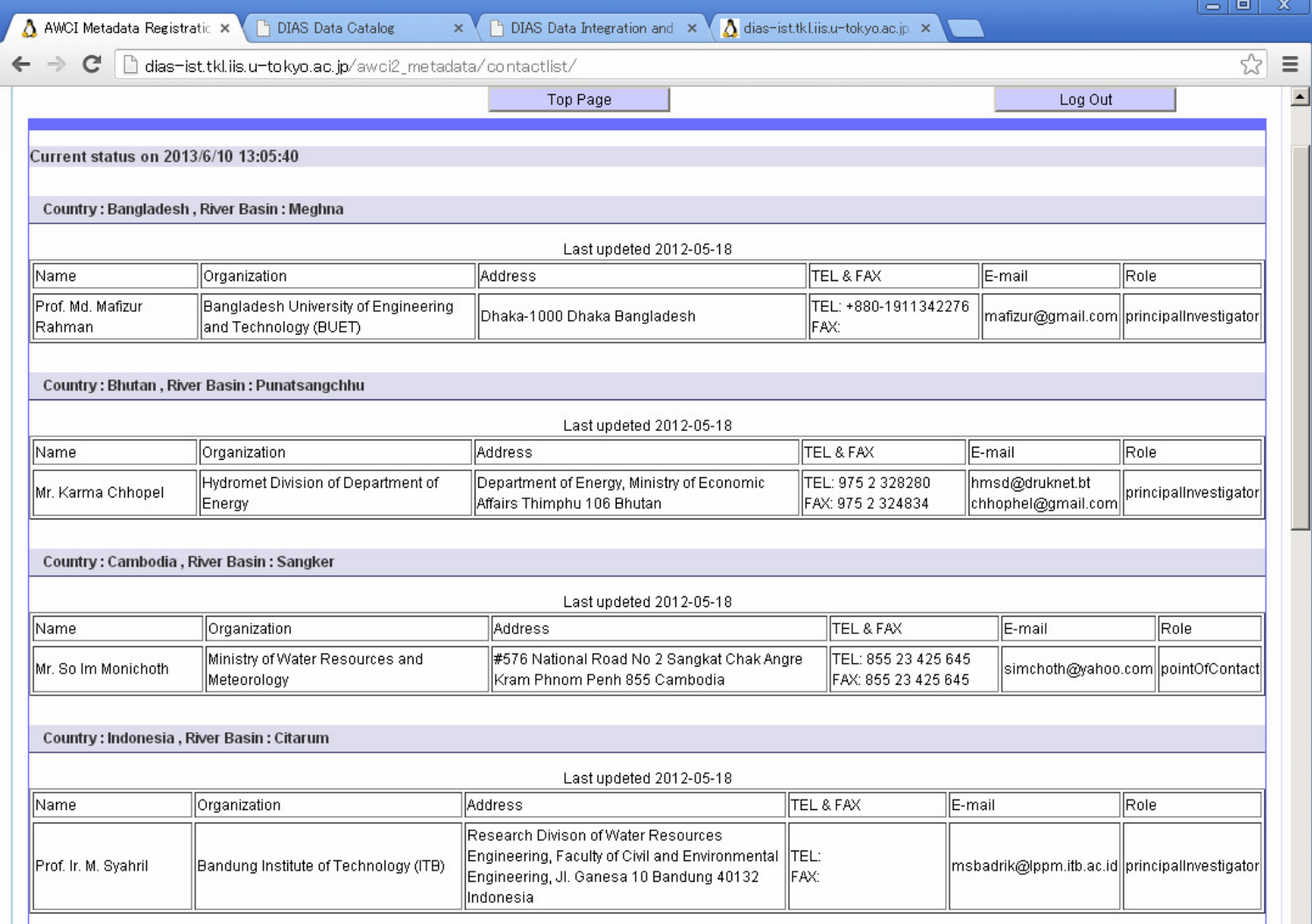

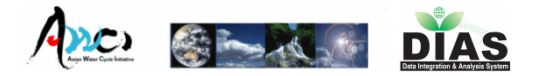

# 2. Station Photo Upload

П After you uploaded your basin's photo, it will displayed in the metadata document.

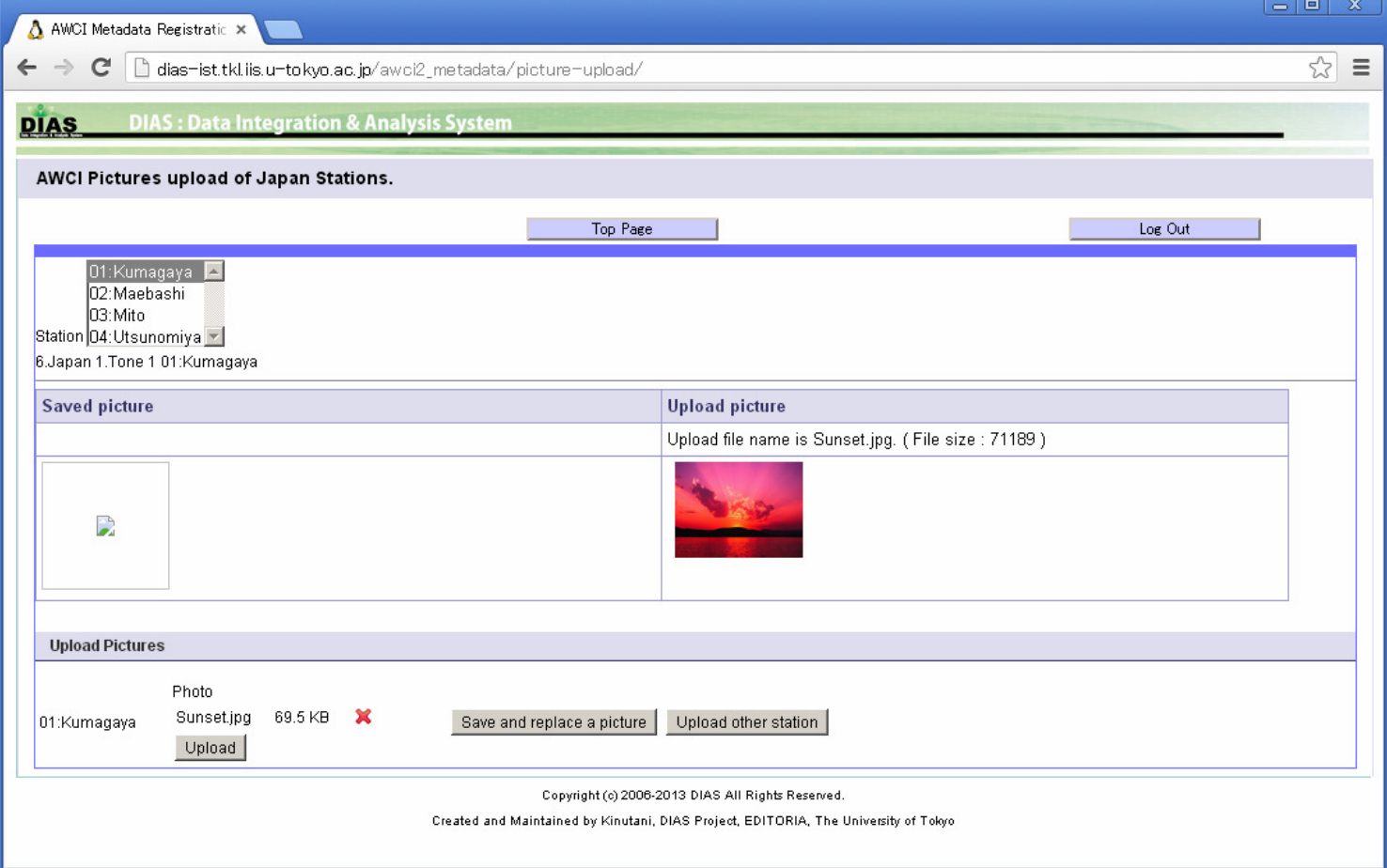

- 0  $\mathbf{x}$ 

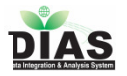

# <sup>4</sup>3. Input Metadata Page

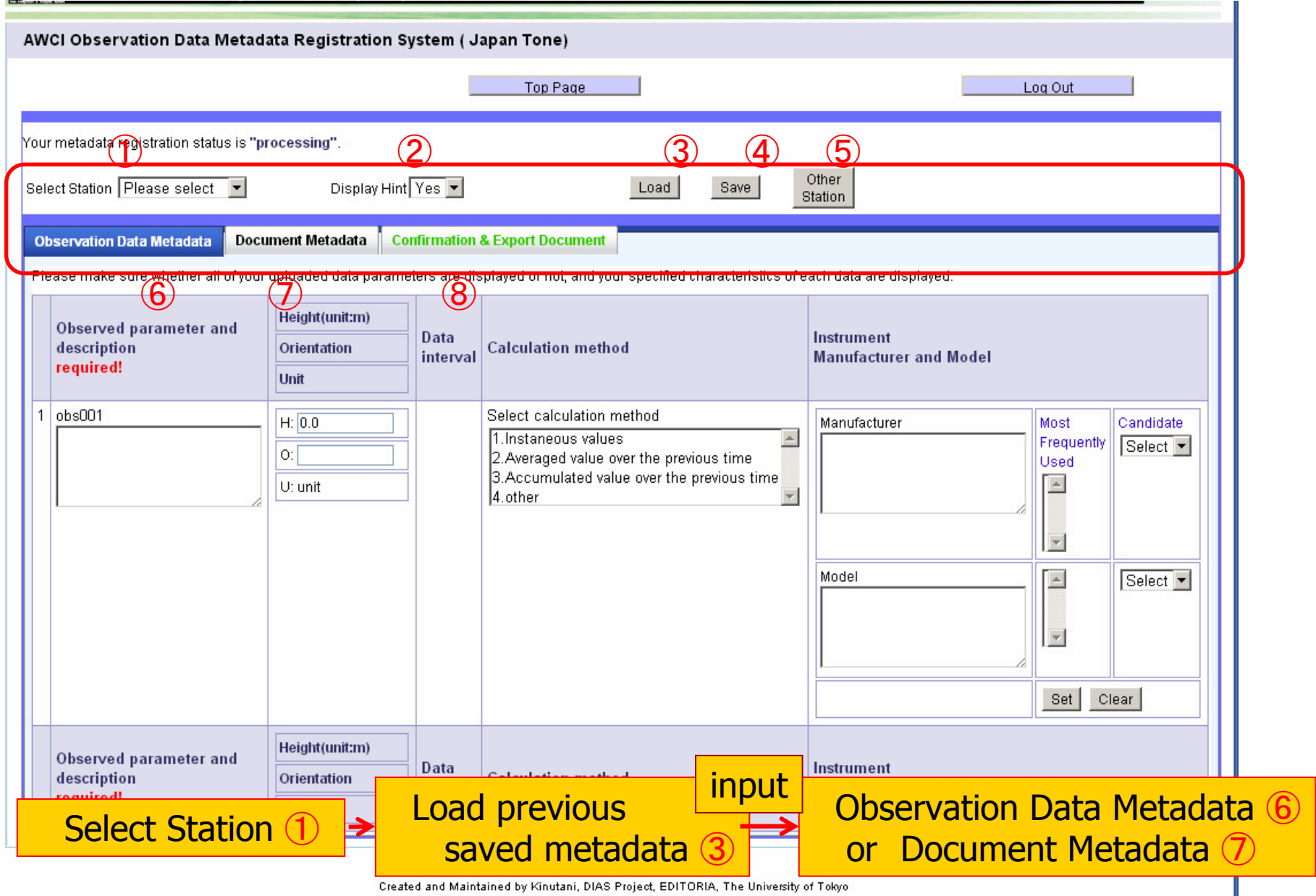

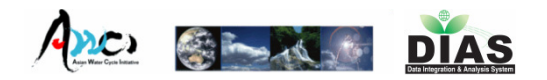

# **3. Input Metadata Page**<br>
Select Station ① saved metadata **3.** Observation Data

Select Station ①

Load previous<br>saved metadata3

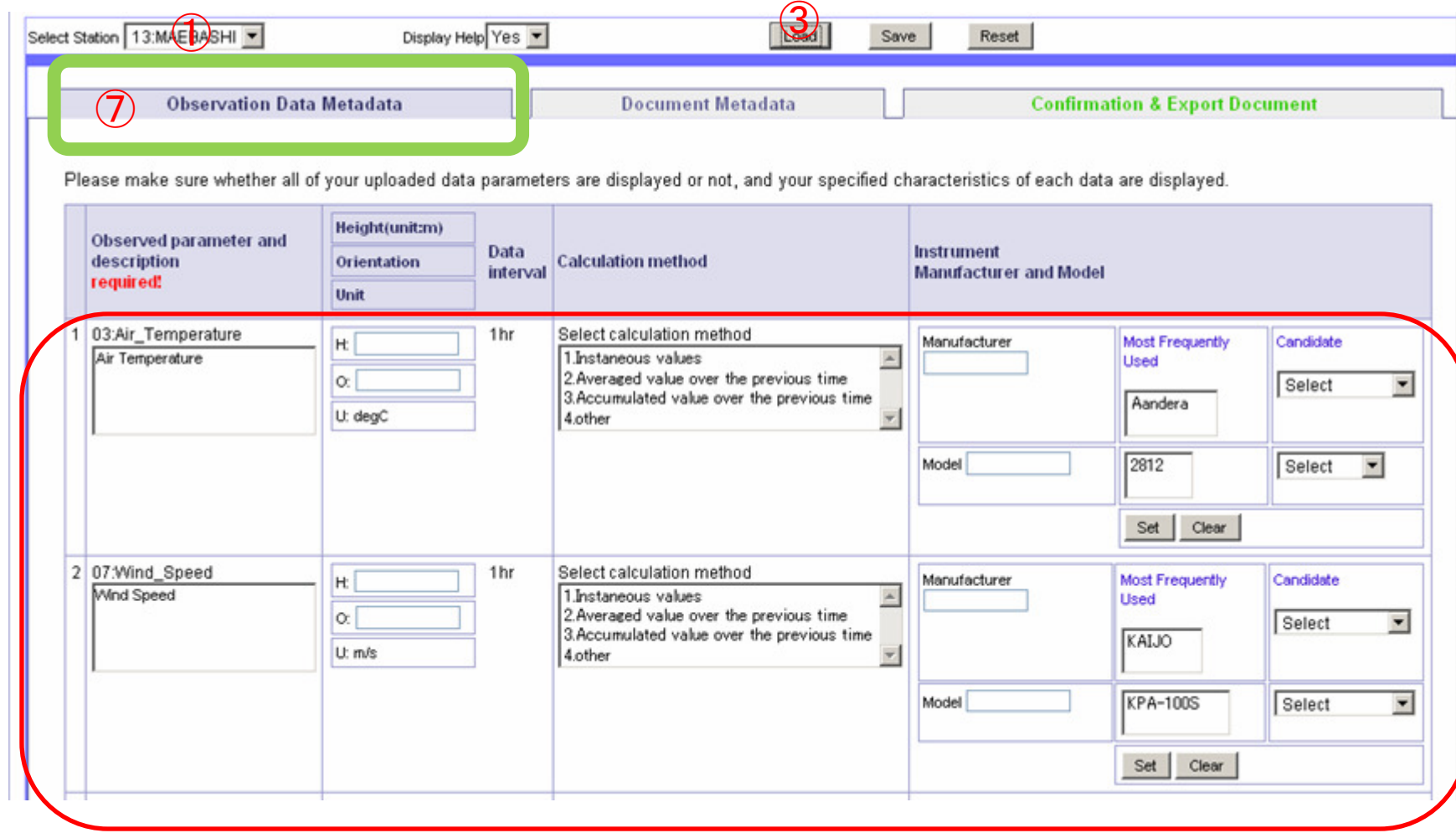

There are metadata input boxes of observed parameters.

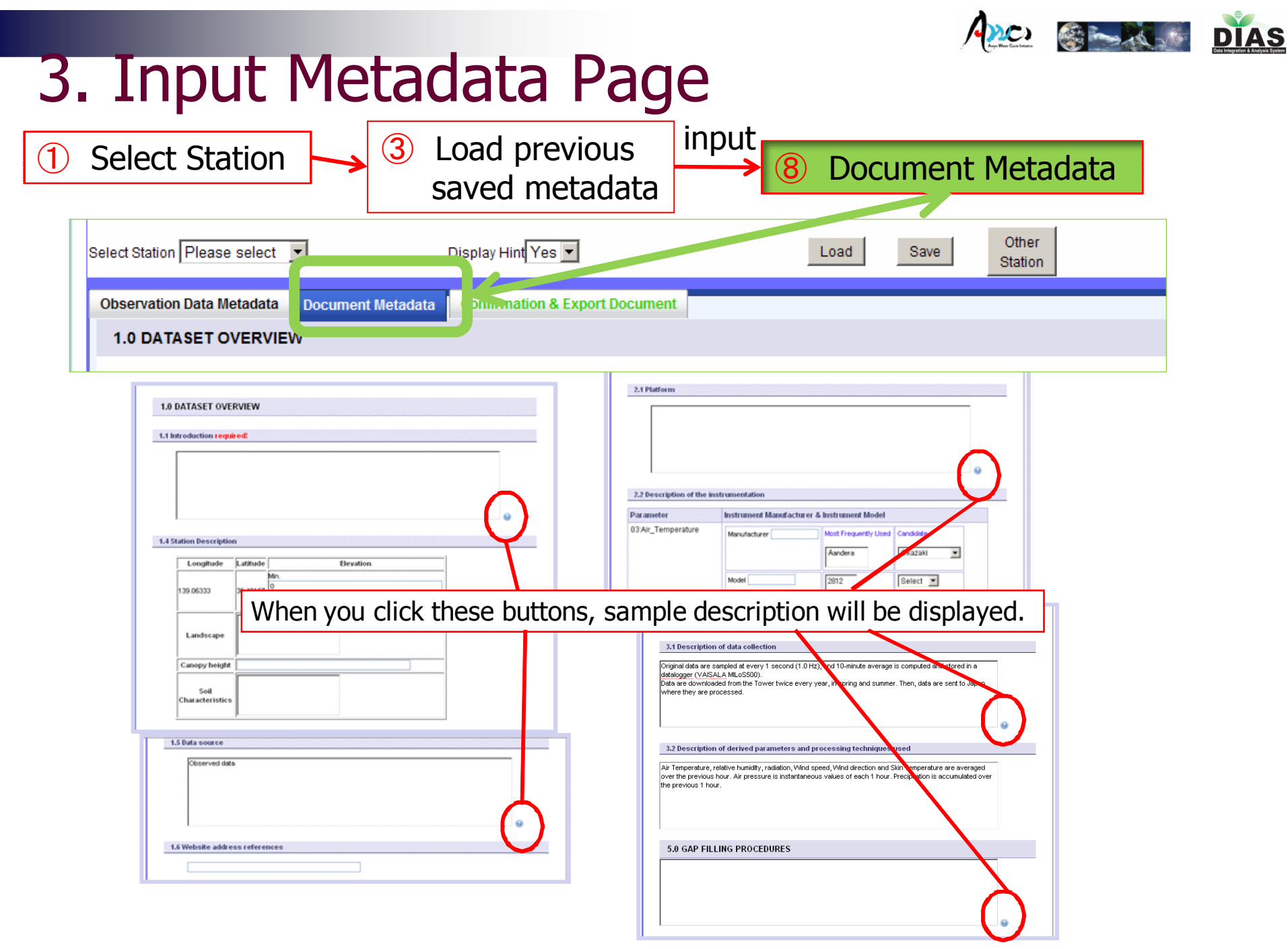

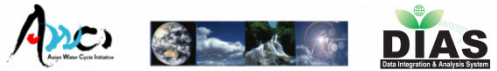

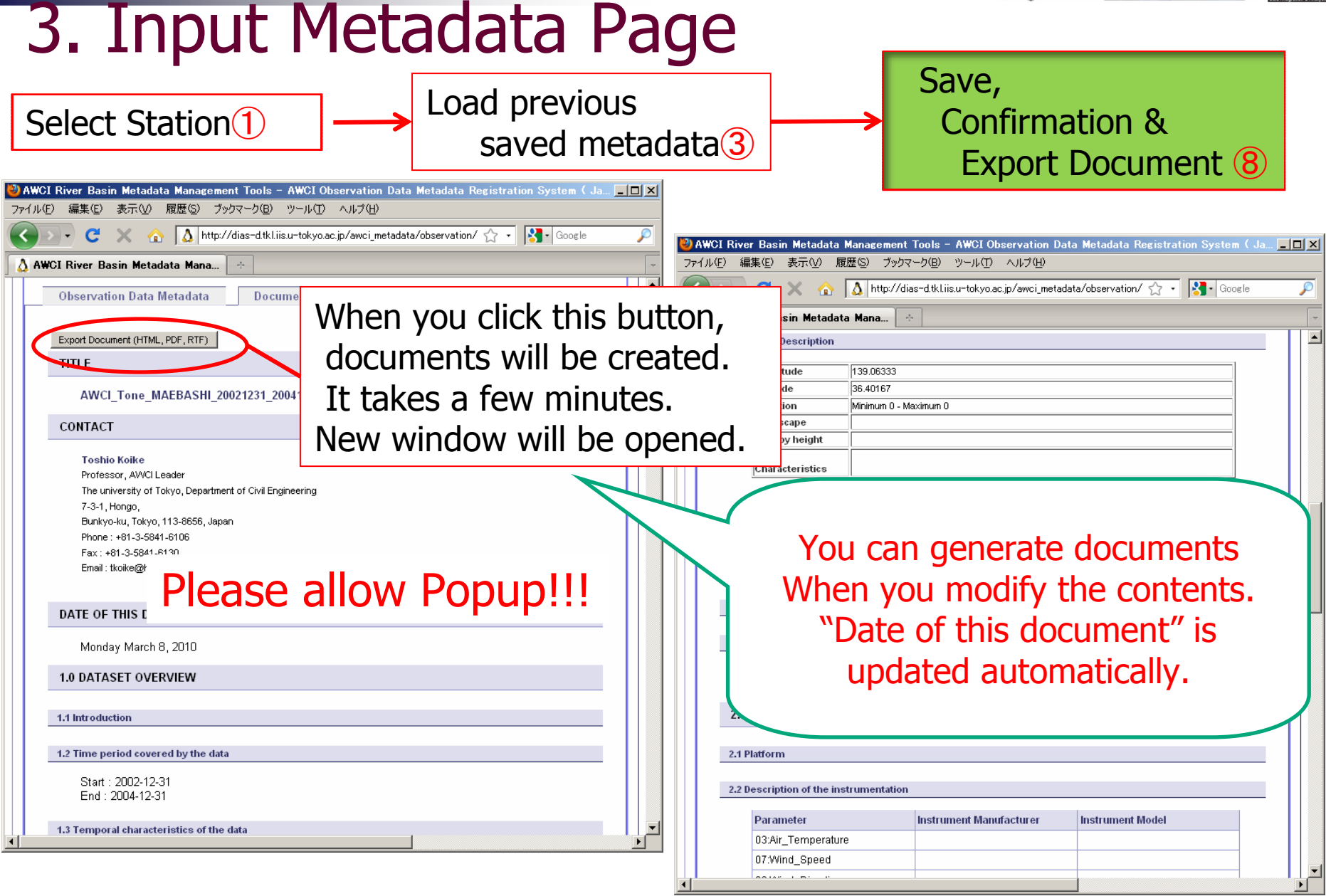

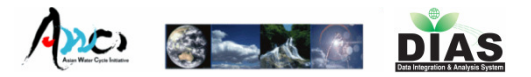

# 4. Show Document Page

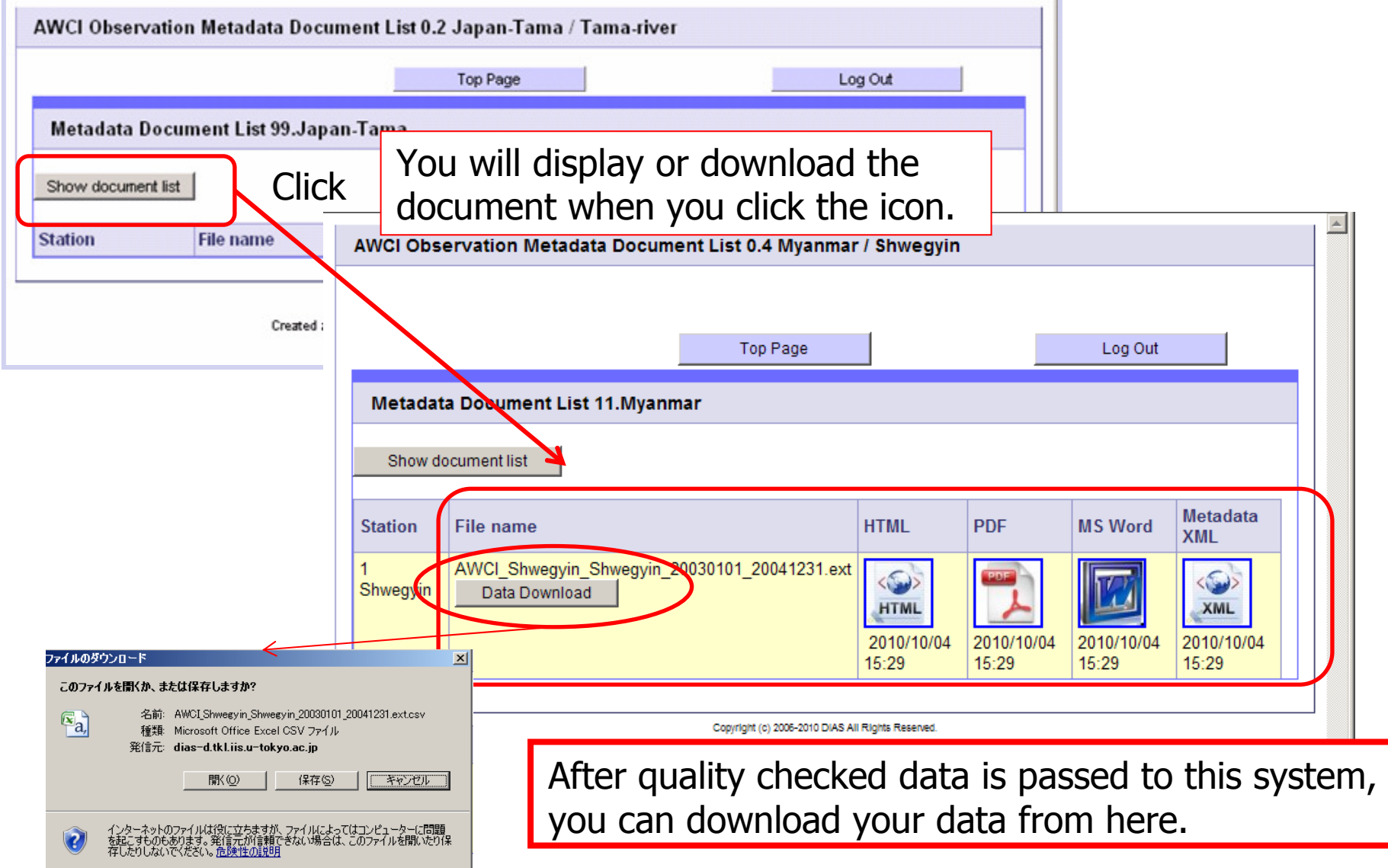

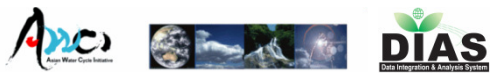

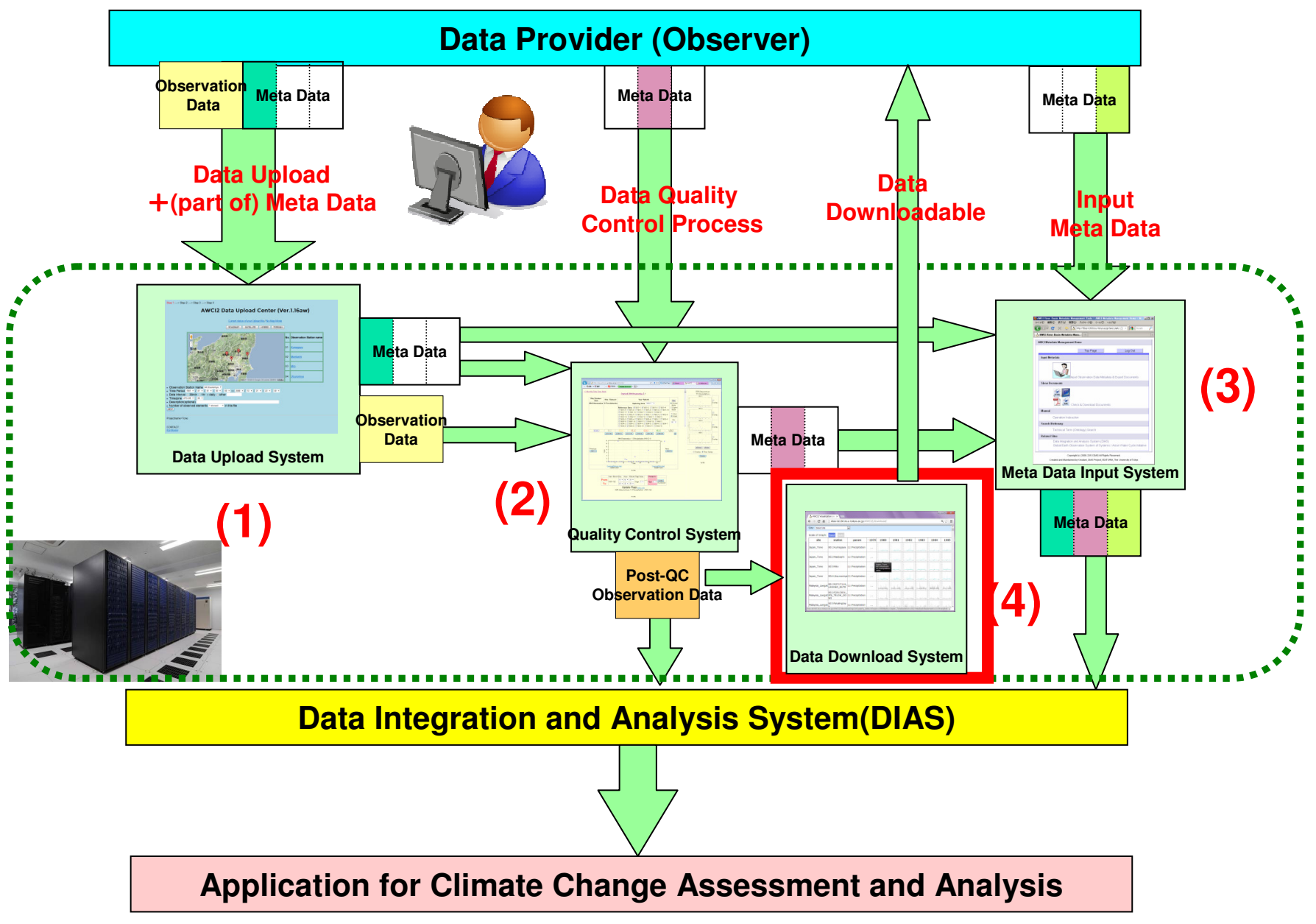

2014/9/22

**AWCI2 Data Visualization & Downloading System** 

### System features:

- ・Visualize uploaded data.
- ・Download data on demand.

- $\bullet$  Confirmed to support:
	- OS : Windows 7
	- Browser : IE v11 / FireFox v16 / Google Chrome v26 / Safari v5.17

### Step. 1 Login2014/9/22**AWCI2 Data Visualization & Downloading System**

### http://dias-ist.tkl.iis.u-tokyo.ac.jp/AWCI2/download/

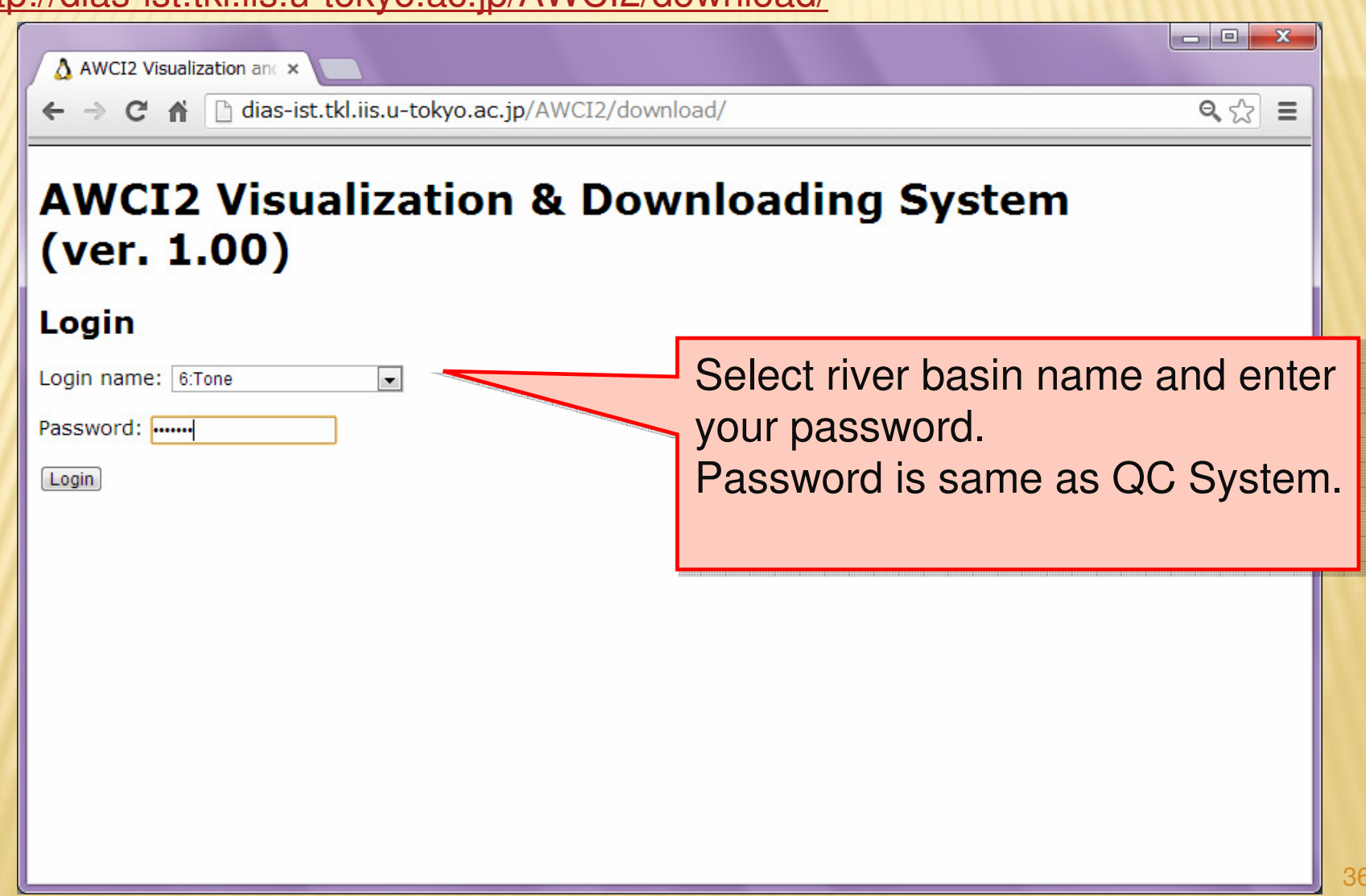

### Step. 2 Data Visualization2014/9/22**AWCI2 Visualization & Downloading System ver. 1.00**

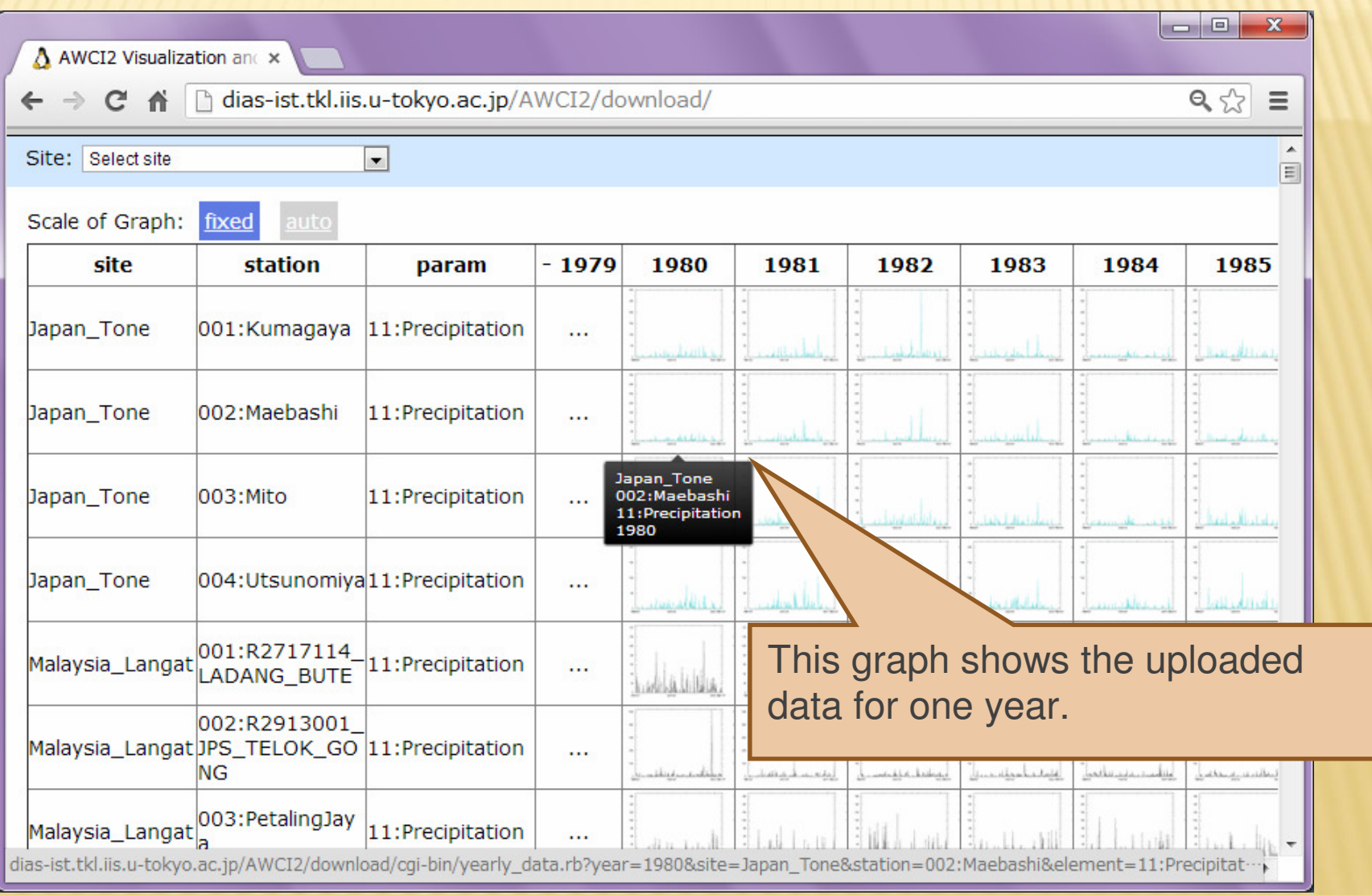

### Step. 2 Data Visualization**AWCI2 Visualization & Downloading System ver. 1.00**

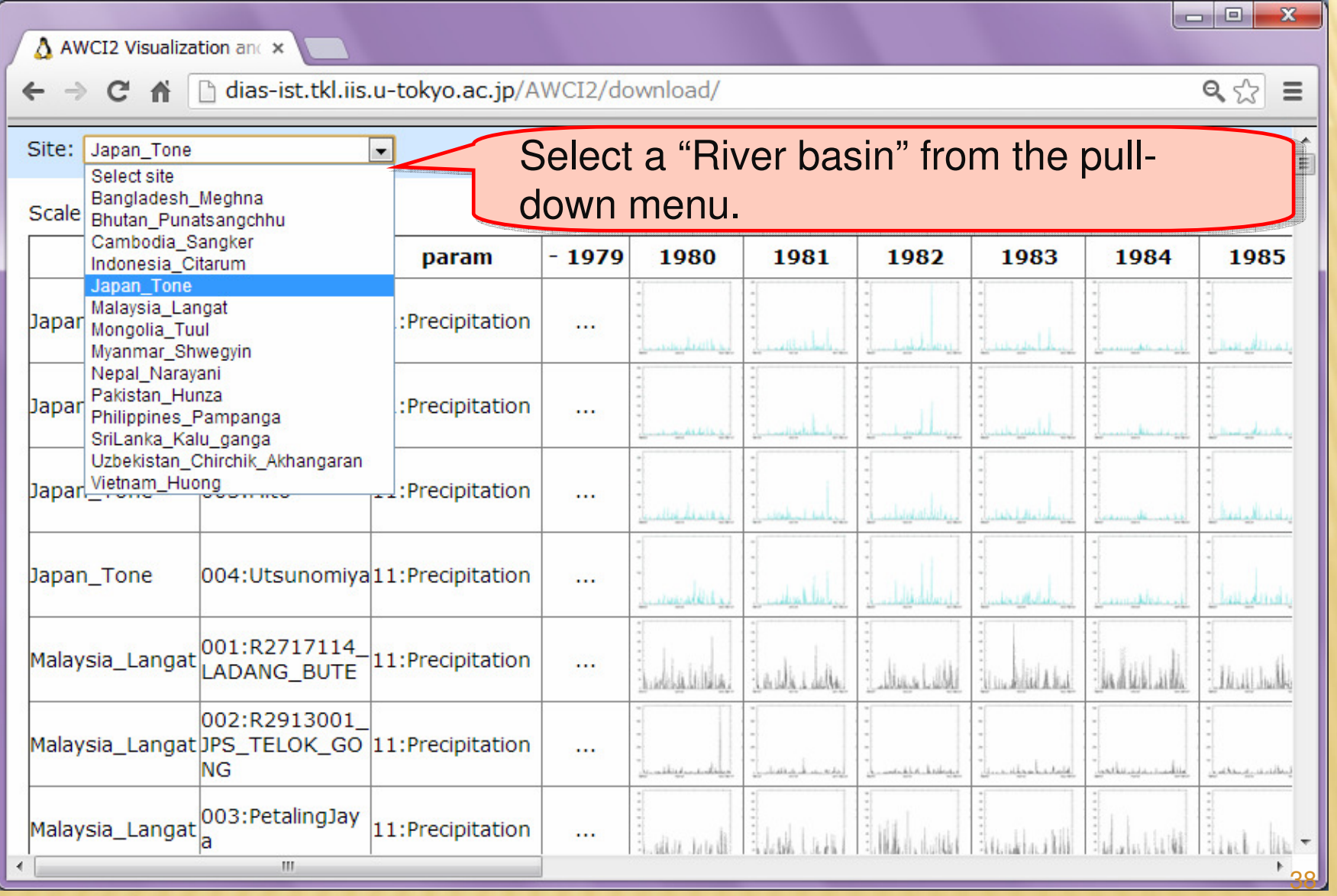

2014/9/22

### Step. 3-1 Downloading a dataset**AWCI2 Visualization & Downloading System ver. 1.00**

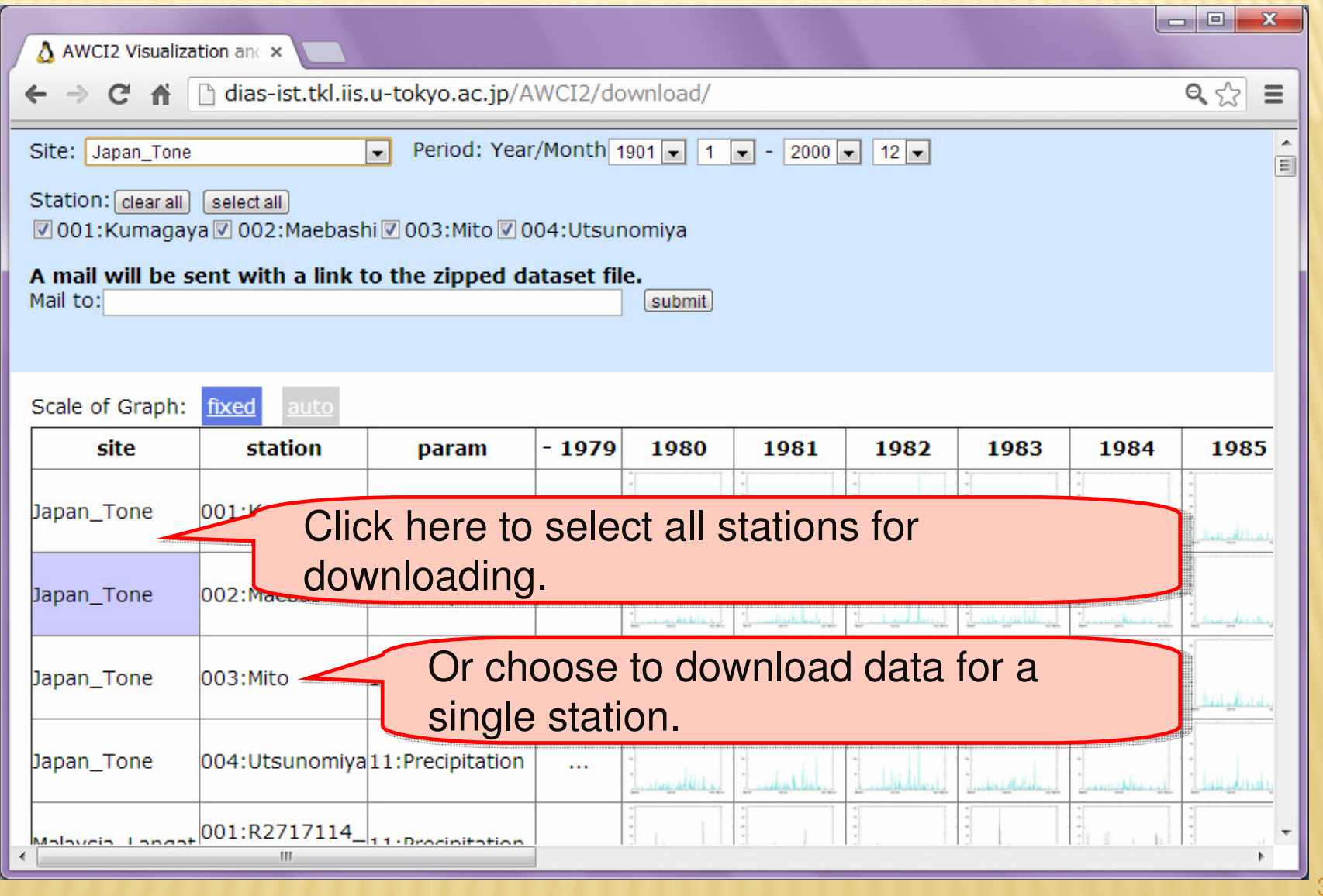

2014/9/22

### Step. 3-1 Downloading a dataset2014/9/22**AWCI2 Visualization & Downloading System ver. 1.00**

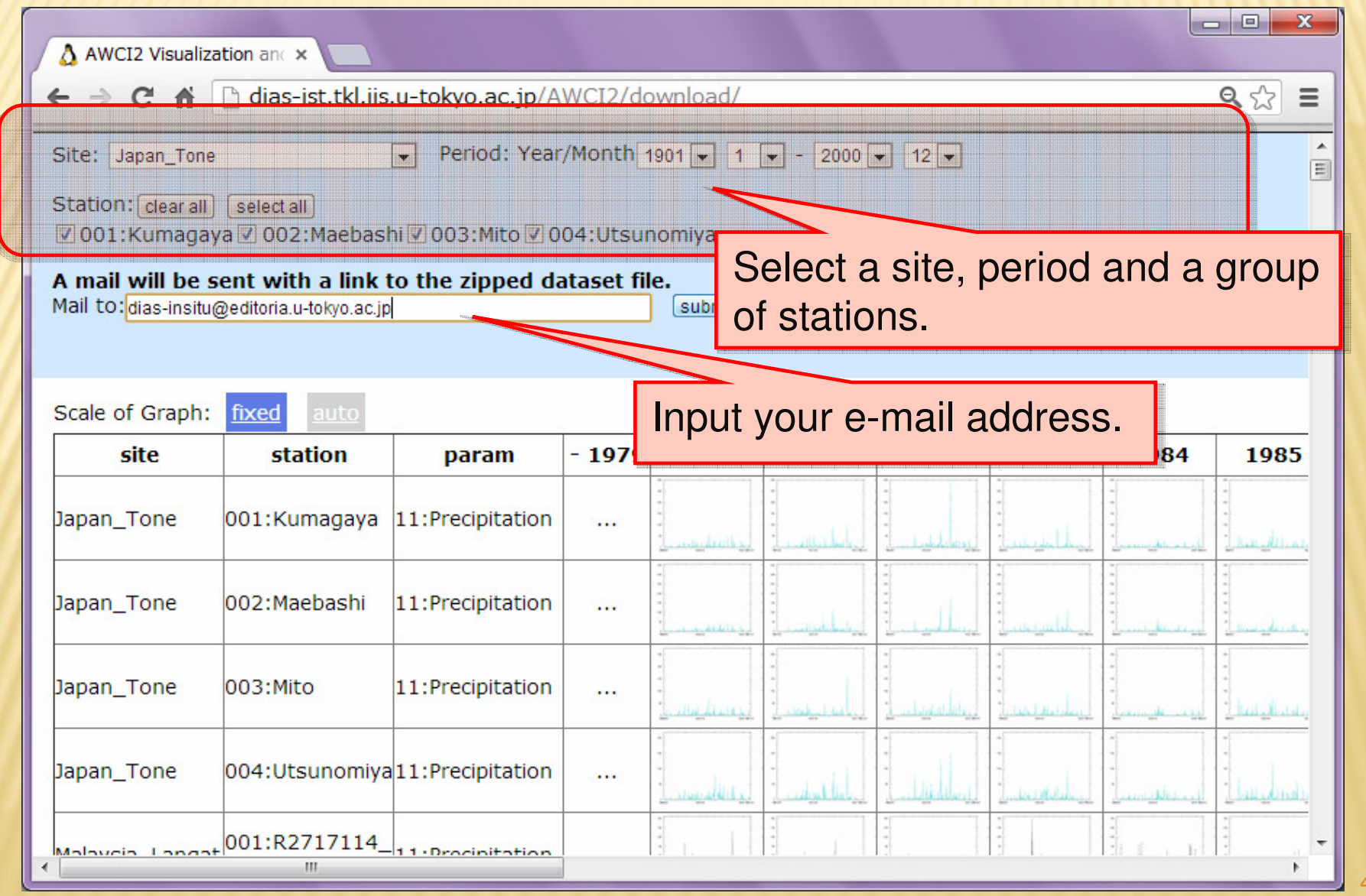

### Step. 3-1-1 Downloading a dataset**AWCI2 Visualization & Downloading System ver. 1.00**

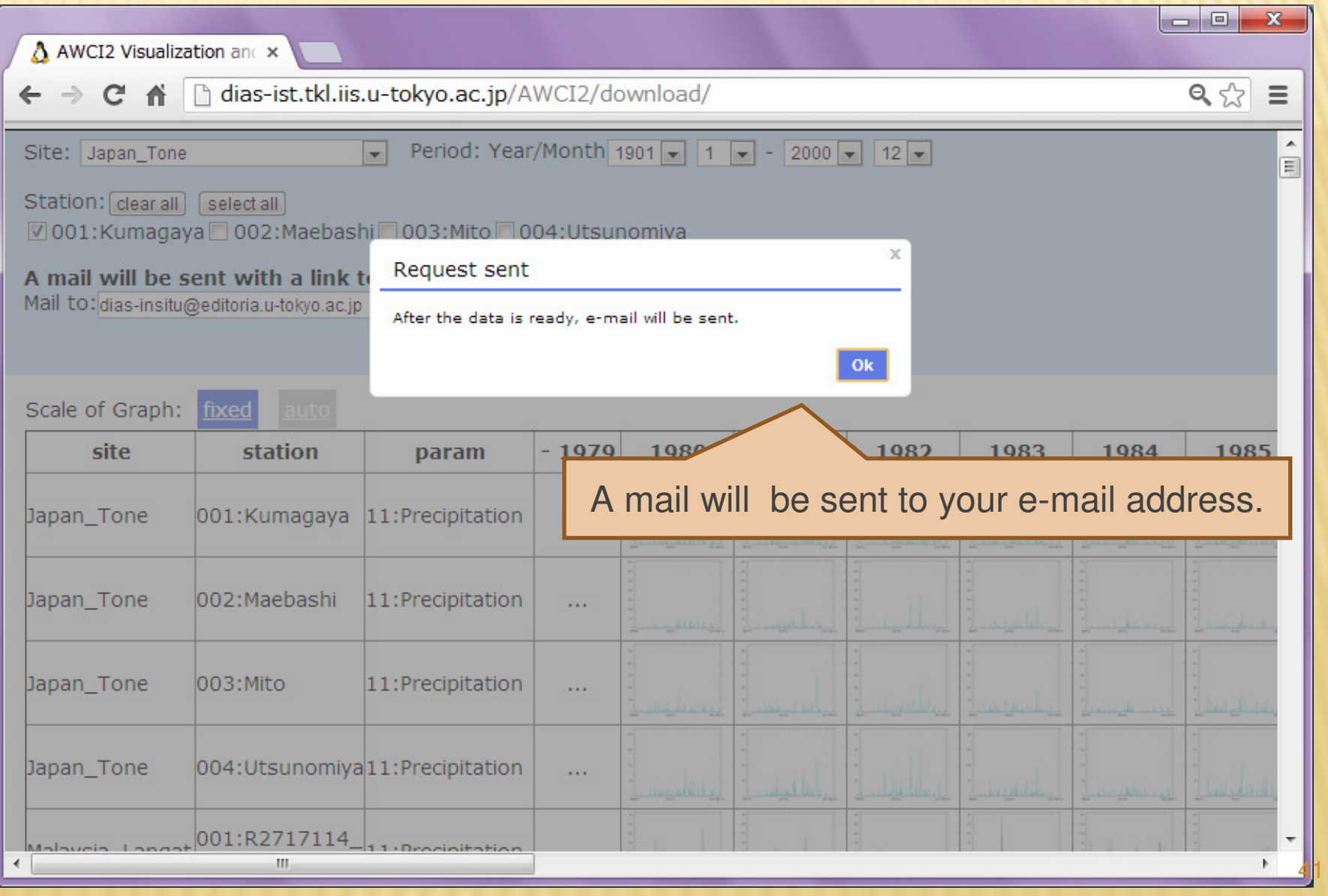

2014/9/22

### 2014/9/22**AWCI2 Visualization & Downloading System** ver. 1.00 Step. 3-1-2 Downloading a datasetSample e-mail contents<br>
Sample e-mail contents<br>
Sample e-mail contents<br>
Sample e-mail contents<br>
Sample e-mail contents<br>
Sample at a set of the dataset. ← 返信 → 転送 → 迷惑マークを付ける ◎ 削除 差出人 dias-insitu@editoria.u-tokyo.ac.jp <a> 件名 [AWCI2] Ready to download. Japan Tone  $1:37$ 宛先 dias-insitu@editoria.u-tokyo.ac.jp <a> その他の操作・ You can download the data from the following link: http://dias-ist.tkl.iis.u-tokyo.ac.jp/AMCI2/download/zip/Japan\_Tone20130523163752930650.zip \*The above link will expire after one week. If you have any questions or comments, please contact us. dias-insitu@editoria.u-tokyo.ac.jp Best Regards, Administrator of AMCI2 data center

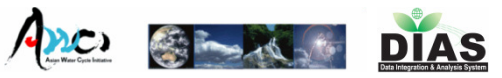

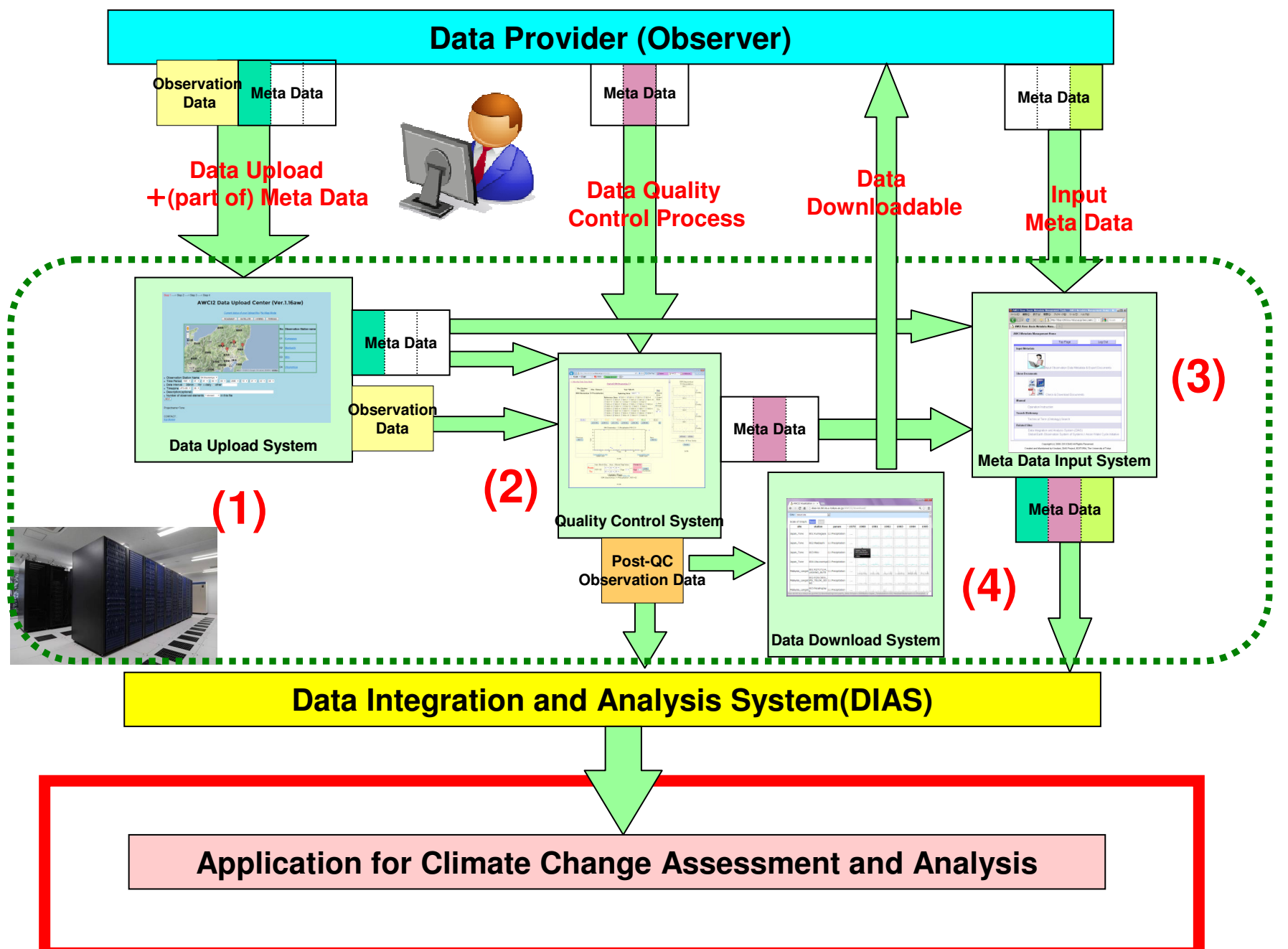

### AWCI Phase2 Data Archive

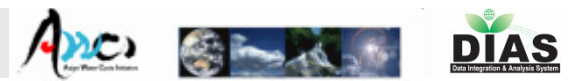

### 20-year Long-term precipitation data from 18 countries in Asia region

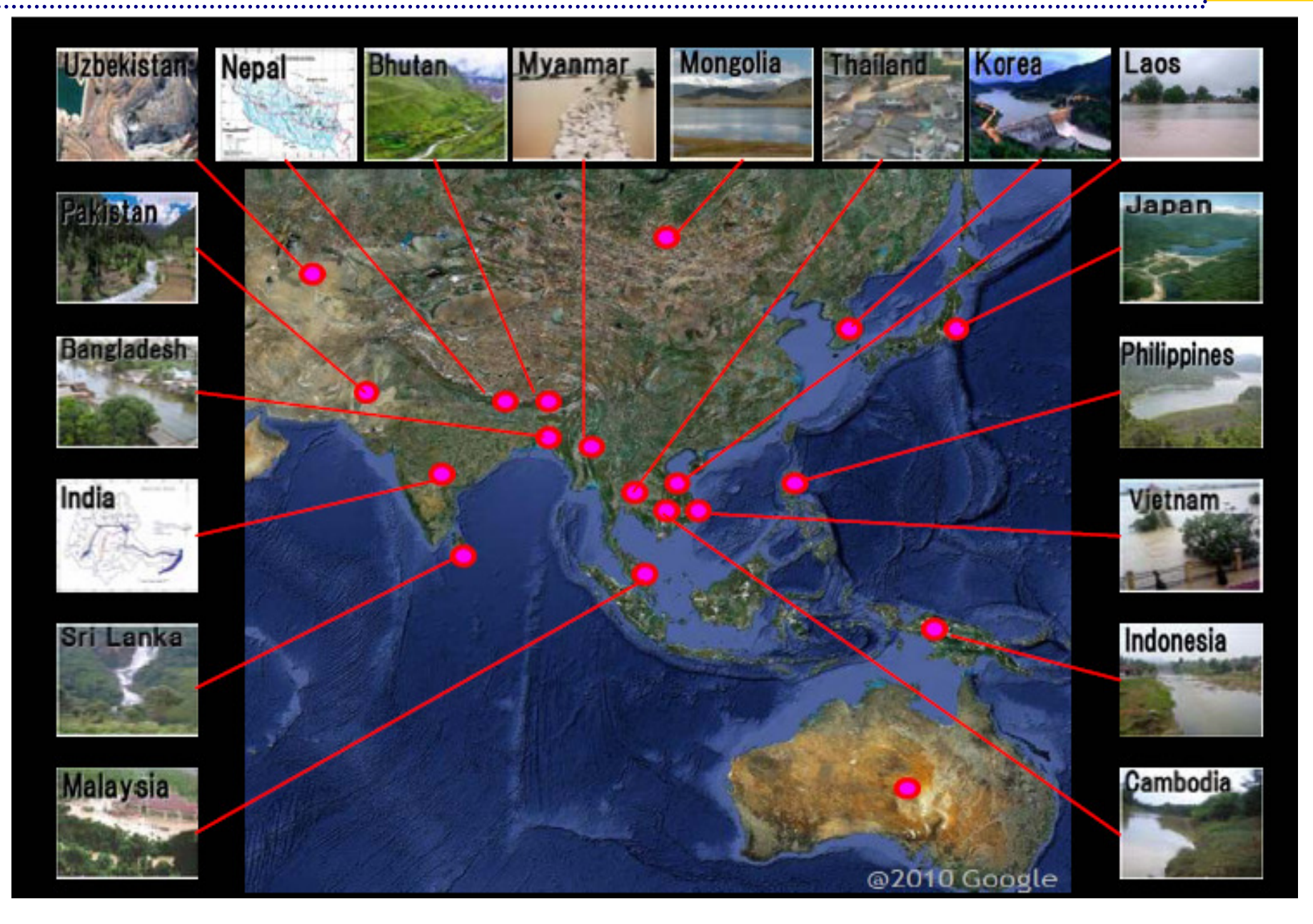

### AWCI Phase2 Data Archive

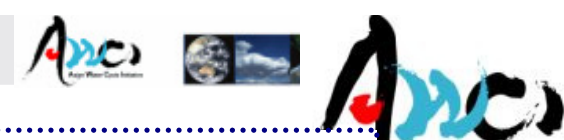

### 20-year Long-term precipitation data from 18 countries in Asia region 3

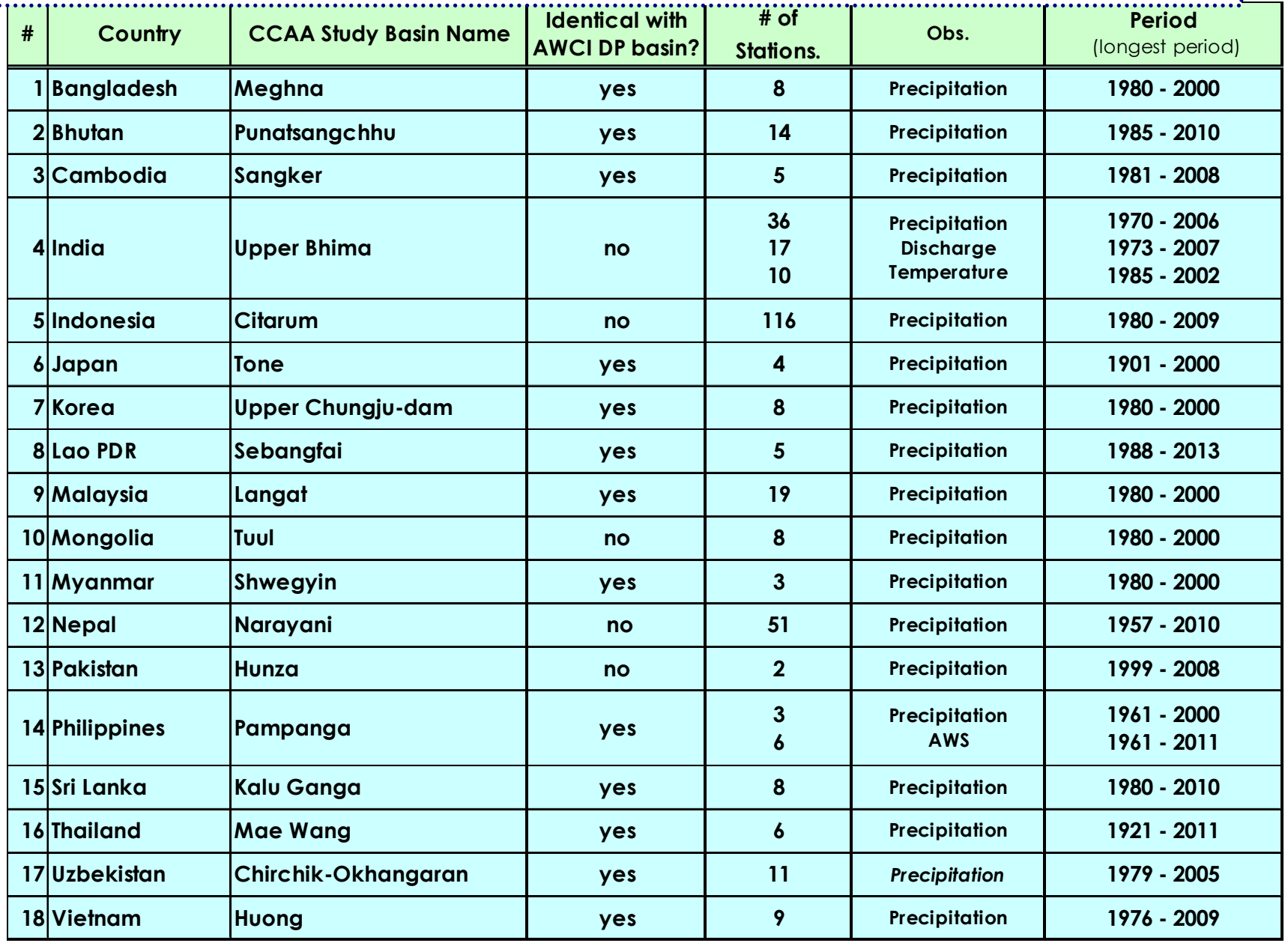

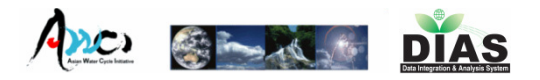

# In-situ Data Management System**Summary**

- П Web-based, user-friendly, light-operation tool set:
	- In-situ data upload on to the system by user (data observer/provider/manager)
	- ▉ **Data quality control functions – visual inspection**
	- u Metadata registration (observation metadata, document metadata) and generation of standardized metadata document -> various formats -> interoperability
	- П **Diangled Data visualization and download function**
- k. Significant reduction of pre-processing workload
- П Security measures -> uploaded data available only to data provider – unless he agrees with data publication
- П "All-in-one" system, user-tailored

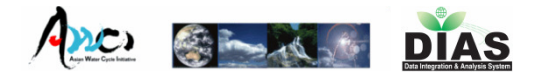

When you have some inquiry or comments, please contact us:

In-situ data Management Staffdias-insitu@editoria.u-tokyo.ac.jp

Thank you for your attention.

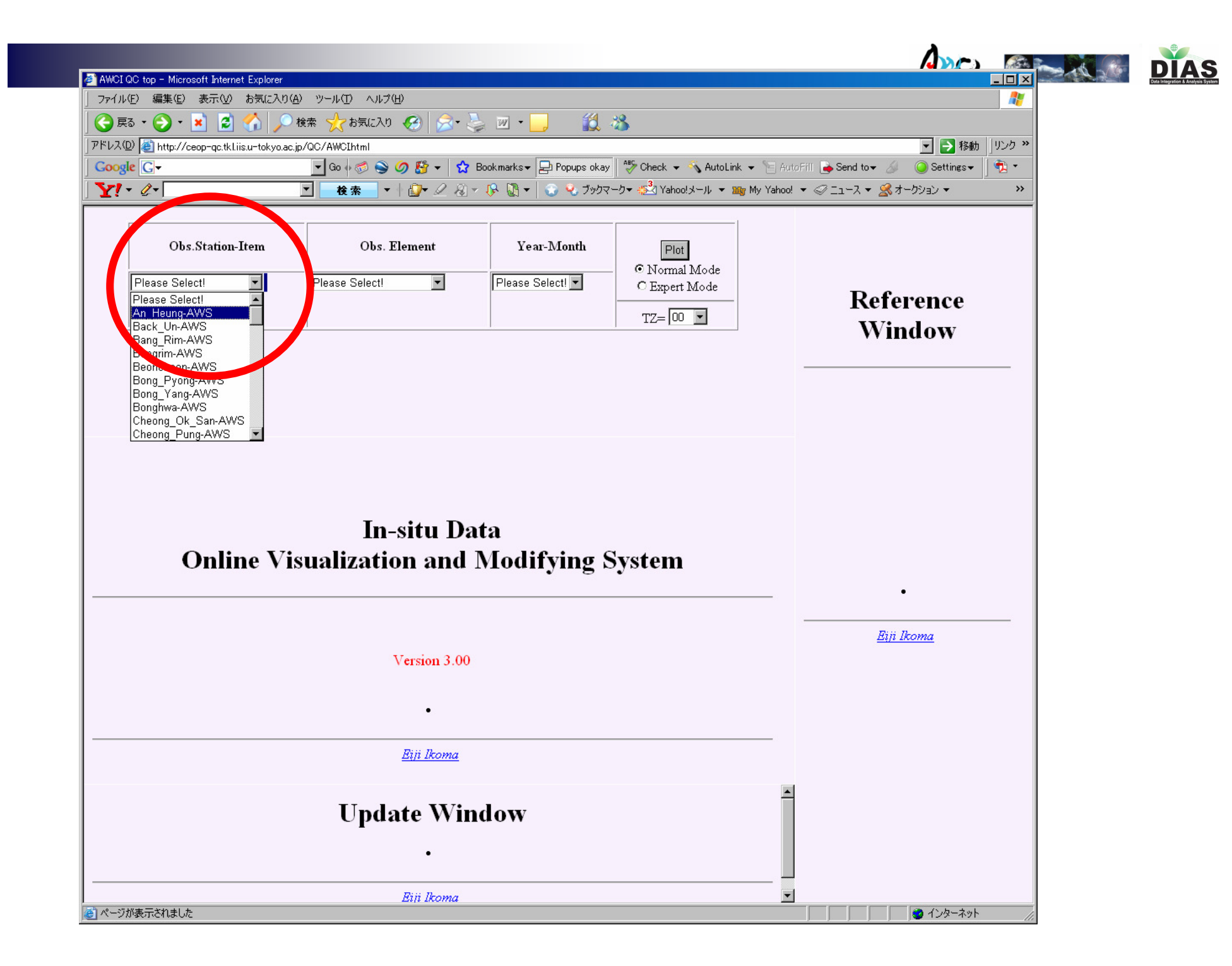

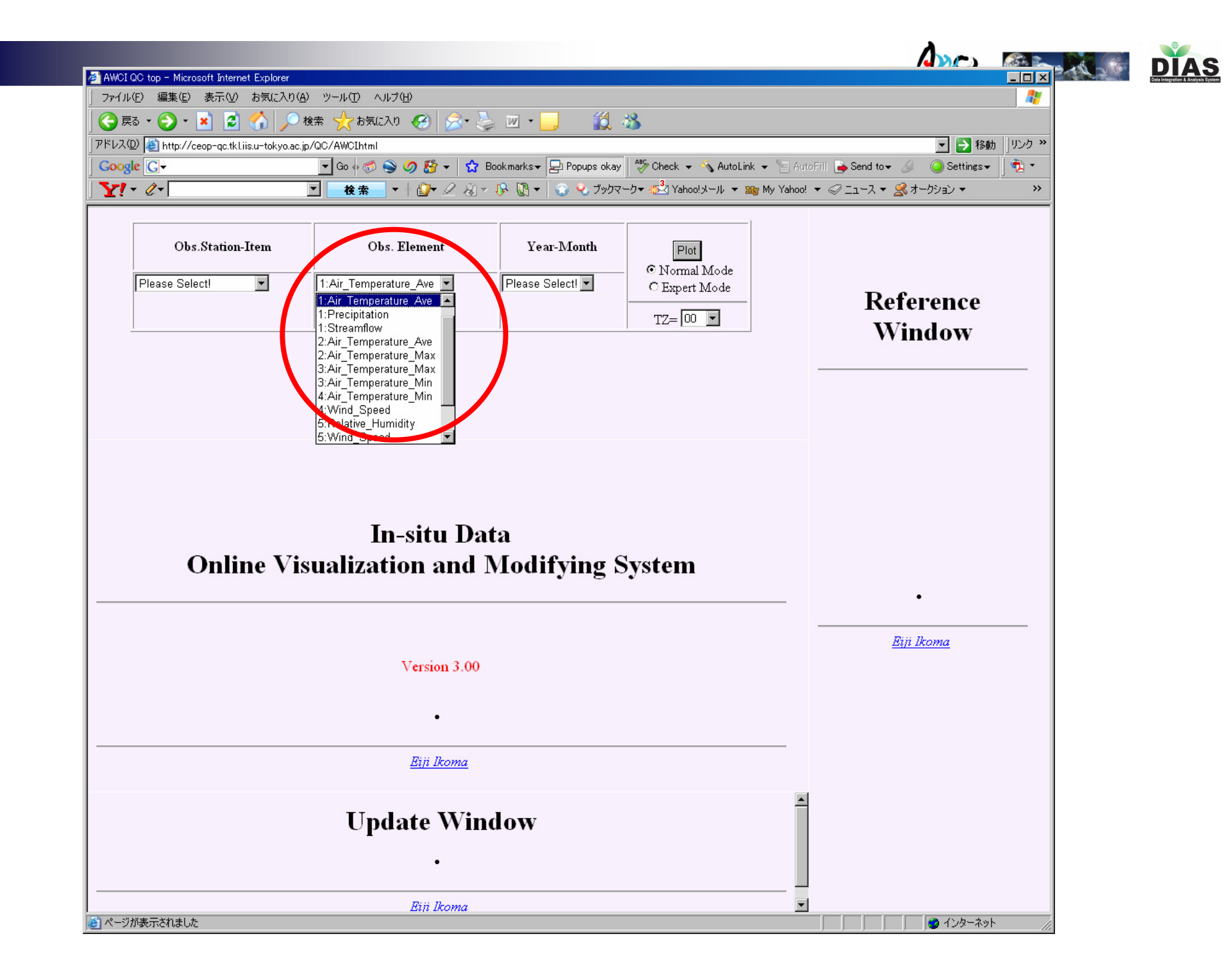

![](_page_49_Figure_0.jpeg)

![](_page_50_Figure_0.jpeg)

![](_page_51_Figure_0.jpeg)

![](_page_52_Figure_0.jpeg)

![](_page_53_Figure_0.jpeg)

![](_page_54_Picture_0.jpeg)

![](_page_54_Picture_6.jpeg)

![](_page_55_Figure_0.jpeg)

![](_page_56_Figure_0.jpeg)

![](_page_57_Picture_0.jpeg)

# 3. Input Metadata Page

Select Station ①

Load previous input<br>saved metadata3

Observation Data Metadata  $\overline{6}$  or Document Metadata  $\overline{7}$ 

![](_page_57_Picture_50.jpeg)

![](_page_58_Picture_0.jpeg)

# 3.Input Metadata Page

inputObservation Data ① → Load previous<br>saved metadata③ Select Station ①Metadata $\mathcal D$ Select Station 13:MAEBASHI -Display Help These boxes are displaying the instrument & model which is registered in this system.**Observation Data Metadata** characteristics of each data are displayed. These boxes are displaying the instrument & model which is most specified in the other **ISLENINGIL Manufacturer and Model** Station on the same basin.Manufacturer **Most Frequently** Candidate Air Temperature 1.Instaneous values **Used**  $\alpha$ 2. Averaged value over the previous time Select 3. Accumulated value over the previous time Aandera Select U: degC 4.other Aandera Campbell Model 2812 Lsi-Lastem MetOne Okazaki Set Clear Th. Friedrichs Please Vaisala 2 07:Wind\_Speed 1hr Select calculation method VAISALA H. Manufacturer Most Frequently Wind Speed 1.Instaneous values **Used** 2. Averaged value over the previous time Ō. Select  $\overline{\phantom{a}}$ 3.Accumulated value over the previous time KAIJO U: m/s 4.other **KPA-100S** Model Select  $\overline{\phantom{a}}$ Set Clear

> RecommendationboxesInputboxes

![](_page_59_Picture_0.jpeg)

# 3.Input Metadata Page

Select Station ①

① saved metadata③<br>saved metadata③

**③** Document Metadata<sup>8</sup> input<br>Document Metadata

![](_page_59_Figure_5.jpeg)

![](_page_59_Picture_62.jpeg)

Information of the quoterswho use this observation dataset

![](_page_60_Picture_0.jpeg)

Save,

# 3.Input Metadata Page

Select Station①

AWCI River Basin Metadata Management Too ファイル(E) 編集(E) 表示(V) 履歴(S) ブックマーク(

Streamflow, Streamflow\_F

03:Air\_Temperature

07:Wind\_Speed 08:Wind\_Direction

11:Precipitation

26:Sunshine\_Duration

3.1 Description of data collection

Discharge gauge)

**Descriptio** 

 $*360/16$ )

Sunshine

A AWCI River Basin Metadata Mana... 2.3 Sample Database Data Record

> 2.4 Data Format Parameter

![](_page_60_Picture_111.jpeg)

![](_page_61_Picture_0.jpeg)

# 3.Input Metadata Page

![](_page_61_Picture_37.jpeg)

![](_page_62_Picture_0.jpeg)

# Log Out Page

![](_page_62_Picture_11.jpeg)